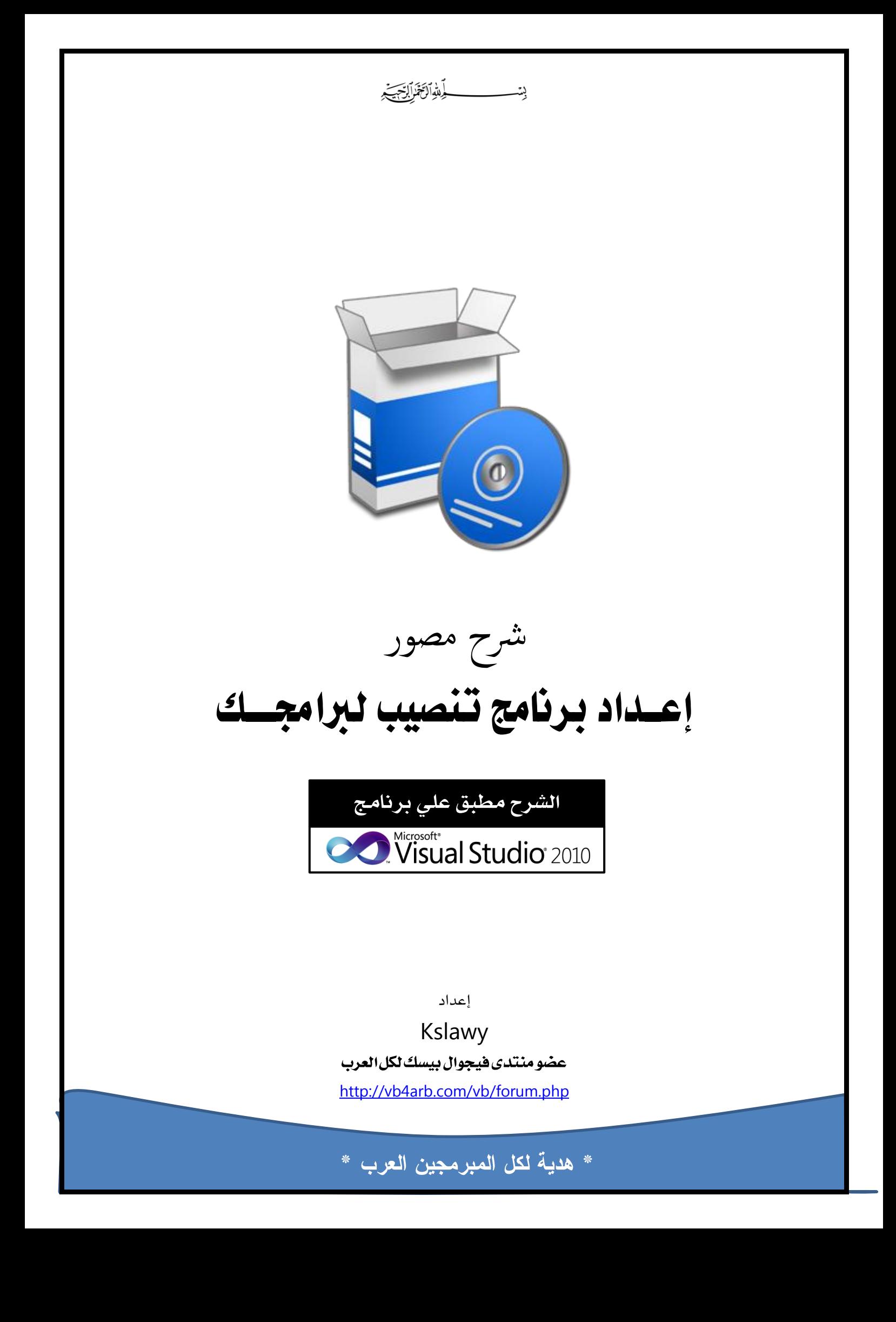

### بسم اللّه الرحمن الرحيم والصلاة والسلام علي أشرف المرسلين سيدنا محمد وعلي آله وصحبه أجمعين

سنتحدث إن شاء الله في هذا المقال بعجالة عن واحدة من الطرق العديدة التي تتيح لنا كمبرمجين تنصيب برامجنا ، وسوف يتم **تطلقق فذا اؾشرح عؾي برـاؿج اؾمـصقب االػمراضي بـيىة** 2010 Basic Visual**( ميؽن تطلقق اؾشرح عؾي إصدارة** 2008**( .**

**الخطوة الأولى** : تجهيز بعض الخصائص في برنامجنا للبدء في عملية التحزيم

**أوالً : ؿن اؾؼائؿة** Build **ـىمار ؿن ـفاقة اؾؼائؿة** Manager Configuration **ؾمظفر اؾشاذة اؾماؾقة :**

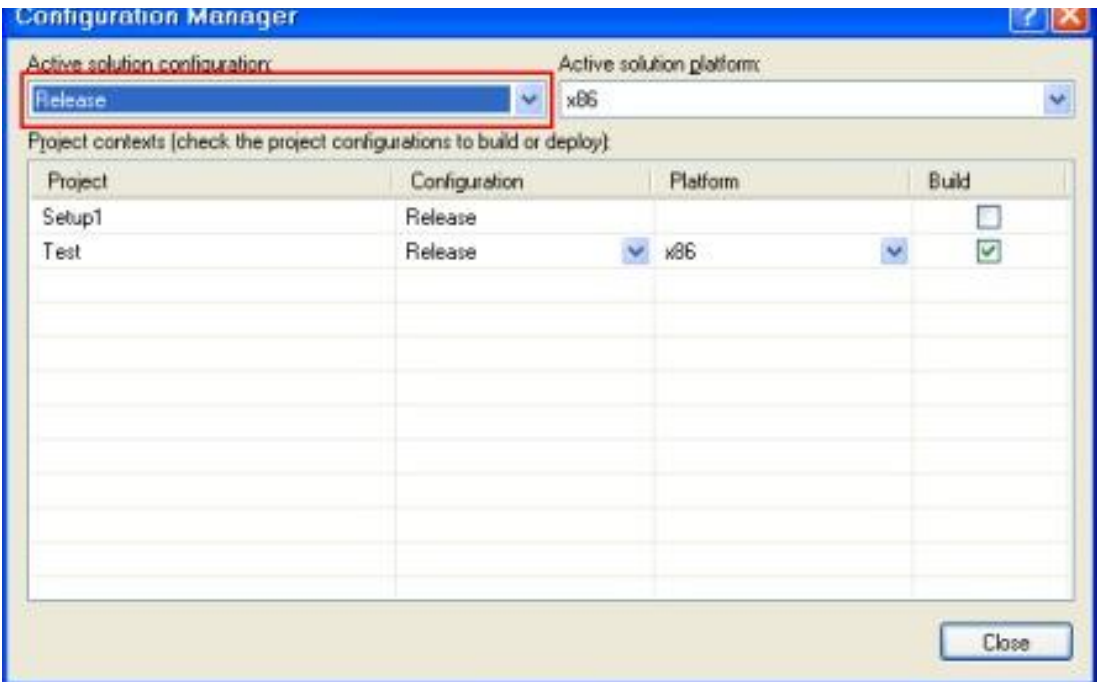

**ـىمار ؿن اؾؼائؿة احملددة بادليمطقل األحؿر** Release**(** Release **تعـي اؾـيىة اؾـفائقة ؿن اؾلرـاؿج وفي ـيىة خػقػة اؾدم( ثم ـضغط عؾي زر** Close **. بعد ذؾك ـذفب إؾي ؼائؿة** Build **ؿرة أخرى وـضغط عؾي** Solution Build **حمى قمم اعمؿاد ـيىة اؾـ**  Release **، ؿع اؾوضع ػي االعملار أــا دـأخذ ؿـفا ادلؾػات اؾالزؿة دلشروع اإلعداد** Setup

**ثاـقاً : ـدخل عؾي خصائص ادلشروع ؿن ؼائؿة** Project **ـذفب إؾي آخر خقار** Properties **، ػمظفر ؾـا اؾشاذة اؾماؾقة :**

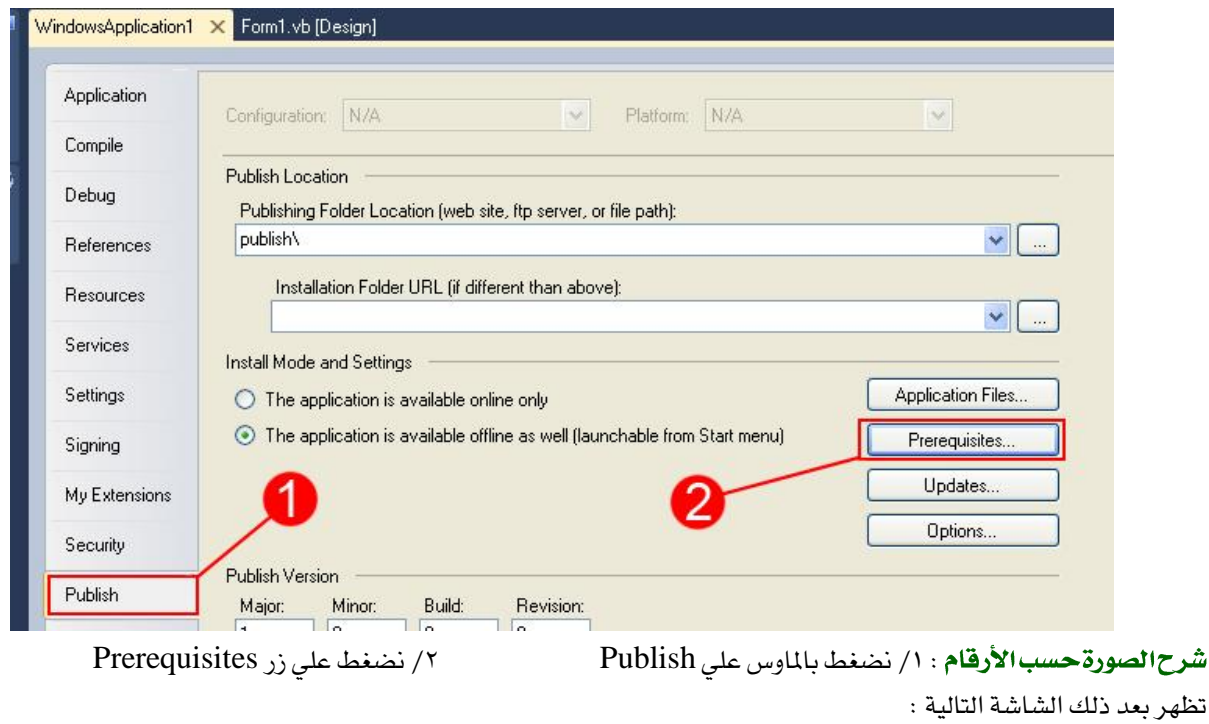

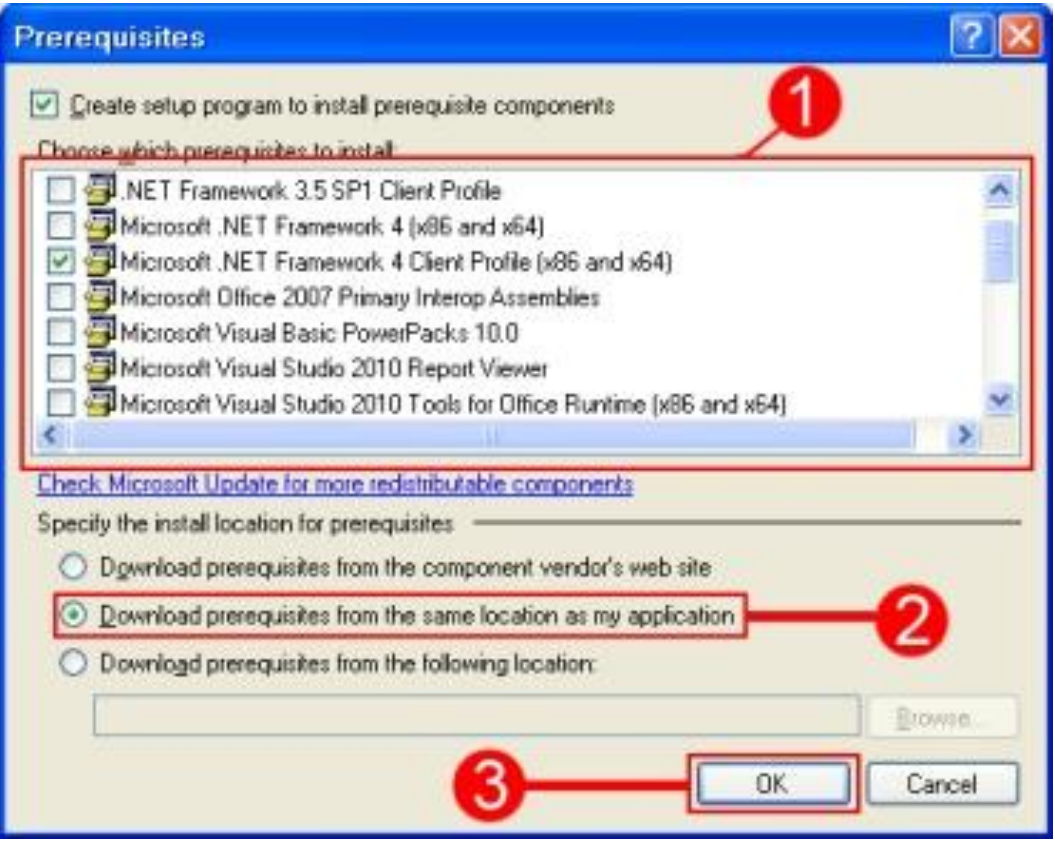

## شرح|لصورةحسب|الأرقام:

**/1 ػي فذه اؾؼائؿة جند أن بعض اخلقارات حددفا ؾـا اؾلرـاؿج تؾؼائقاً ؿنل** Profile Client 4 Framework Net. Microsoft وأيضاً Windows Installer 3.1 ، ويمكن تحديد أي من الخيارات التي تتطلب ذلك مثلاً إذا كان لديك تقارير يجب عليك حينها أن تضيف تختار يدوياً الخيار Microsoft Visual Basci 2010 Report Viewer ، وكذلك الأمر مع بقية الاختيارات التي يتطلبها برنامجك.

**تدؿج ؾؽي وذؾك** Download Prerequisites from the same location as my application **اؾودط ػي اخلقار ـودد /2** المتطلبات الأساسية التي يحتاجها برنامج مع ملف الإعداد Setup .

**/3 ـضغط عؾي زر** OK **.**

# اخلطوة الثانية : برنامج اإلعداد Setup :

**ؿن ؼائؿة** File **ـىمار** project New **، دمظفر اؾشاذة اؾماؾقة :**

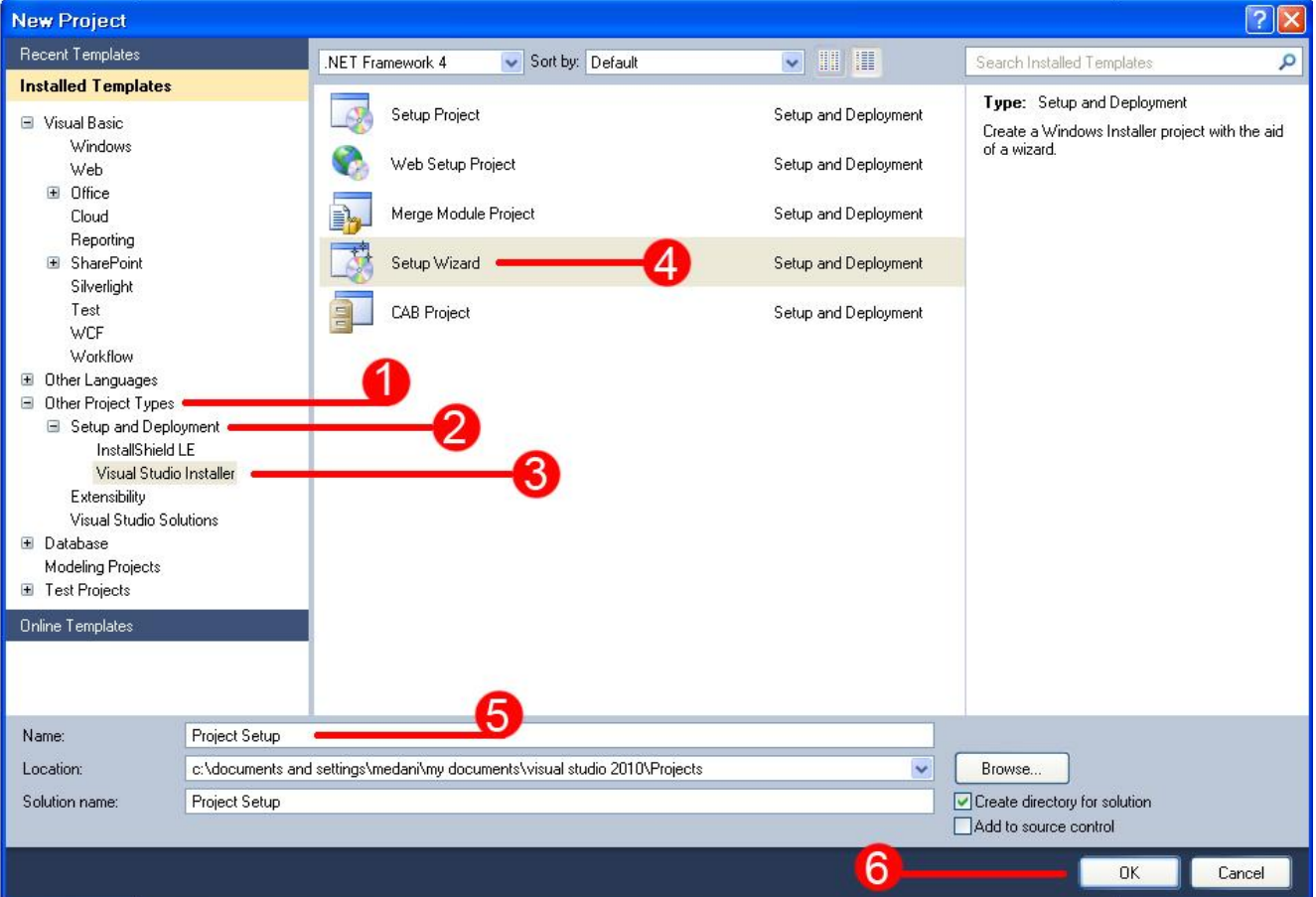

## شرح|لصورةحسب|الأرقام:

Other Project Types **ـىمار /1** Setup and Deployment نختار /٢ Visual Studio Installer نختار /٣ Setup Wizard **ـىمار /4 /5 ـؽمب ادم ادلشروع وؾقؽن ؿنالً** Setup Project **/6 ـضغط** OK **.**

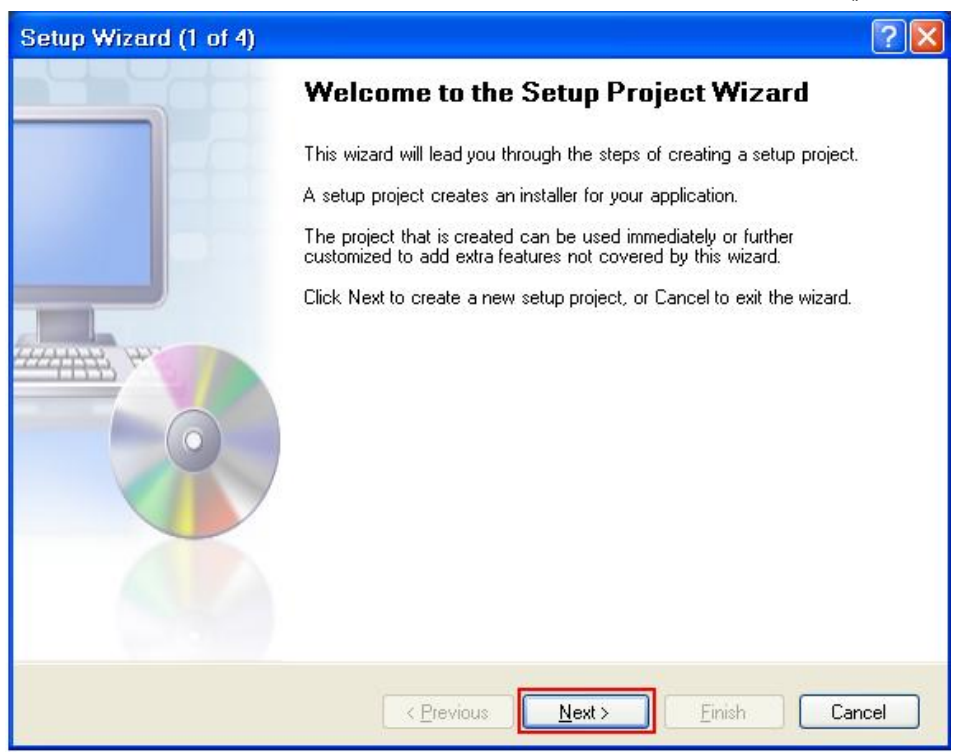

**ـضغط عؾي زر** Next **ؾمظفر اؾشاذة اؾماؾقة :**

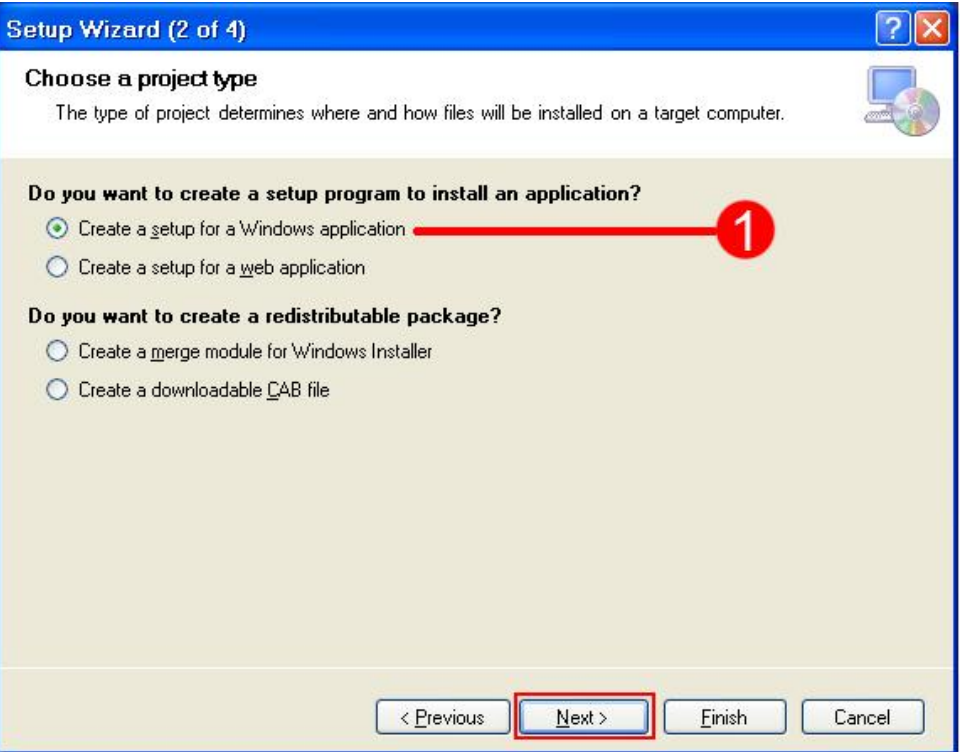

نختار الخيار الأول (المحدد برقم واحد) إن لم يكن محدداً لتظهر الشاشة التالية :

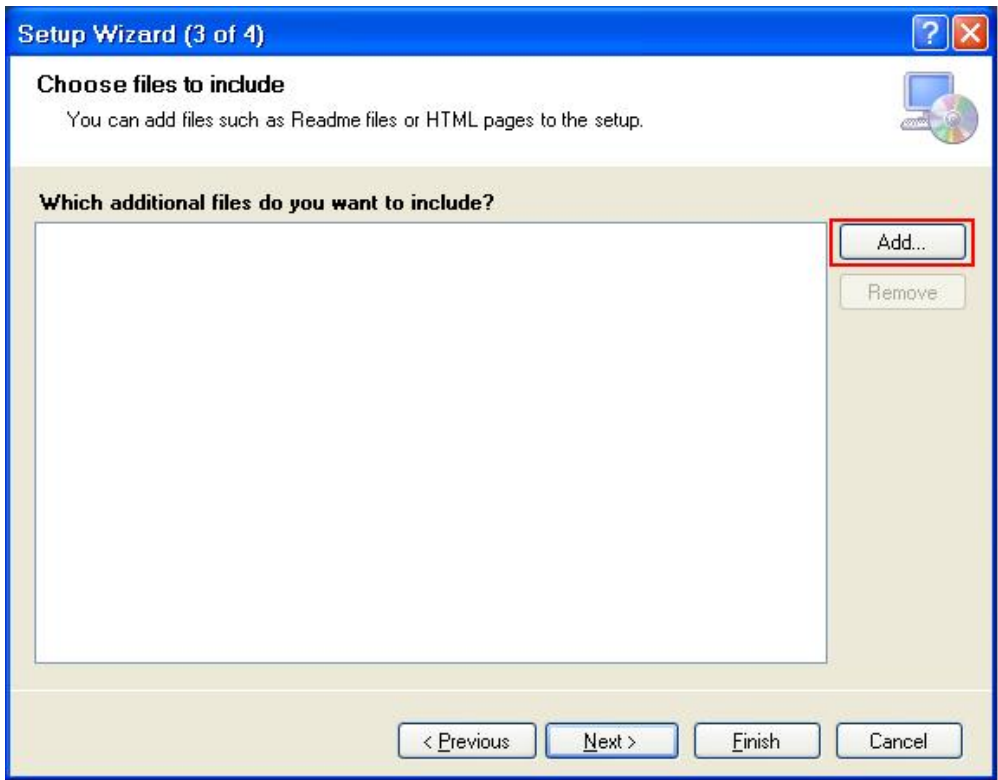

**ـضغط عؾي زر** Add **إلضاػة ؿؾػات برـاؿهـا )ادلؾف اؾمـػقذي وؼاعدة اؾلقاـات إن وجدت( ؾقظفر ؿربع احلوار اؾماؾي :**

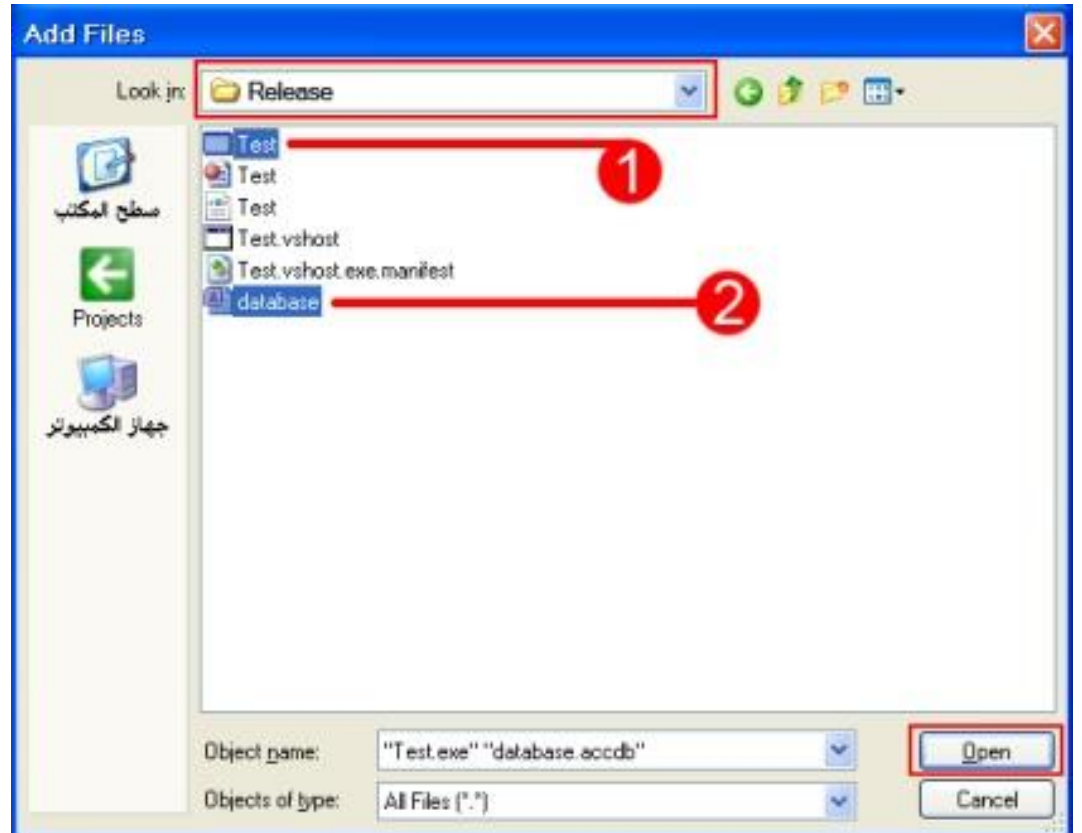

نستعرض مجلد برنامج حتى نصل للمجلد Release كما هو مبين في المستطيل الأحمر ، ثم نختار كما أسلفنا الملف التنفيذي وقاعدة البيانات ، إذا كنت تستعين في برنامجك بملفات أخرى كملفات الـ DLL ، الصور ، ملفات الأوفيس ، صفحات الإنترنت ، الملفات مضغوطة وغيرها يمكنك إضافتها للمشروع من النافذة أعلاه ، بعد اختيار ما نريد نضغط علي زر Open .

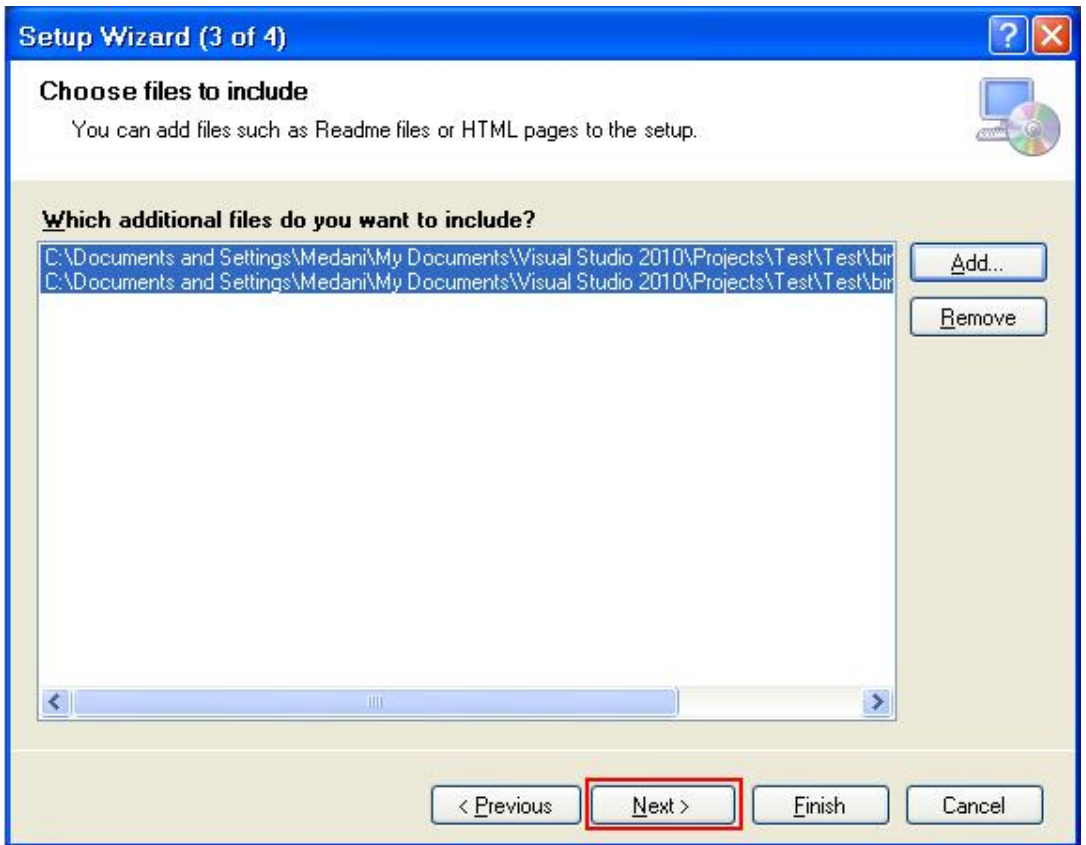

**ادلؾػات اؾمي أضػـافا ؾلرـاؿج اإلعداد ، ميؽـك حذف أي ؿؾف بعد حتدقده بادلاوس ثم اؾضغط عؾي زر** Remove **، ـضغط عؾي زر**  Next **ؾمظفر اؾشاذة اؾماؾقة :**

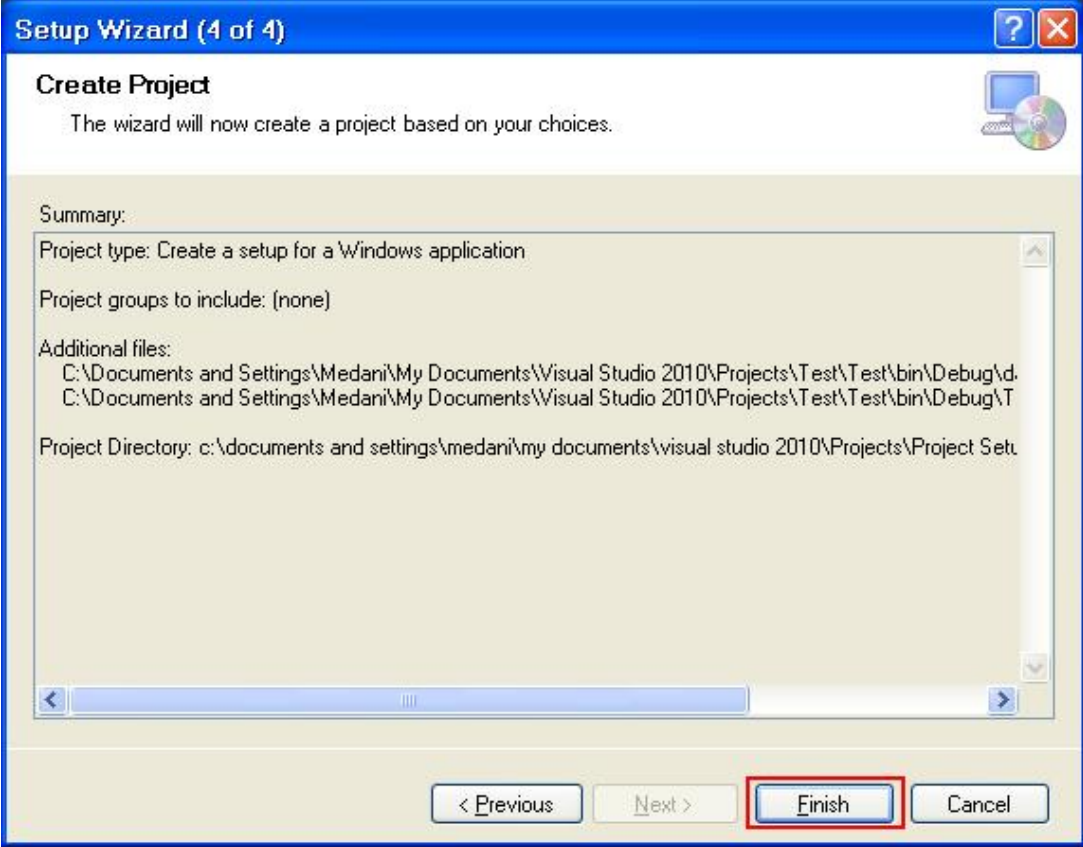

تعرض *هذه الشاش*ة ملخص للخطوات السابقة إذا أردت التراجع لأي خطوة اضغط علي زر Pervious للرجوع للخلف وإلا اضغط علي **زر** Finish **إلـفاء اإلعداد** Setup **.**

بعد ذلك ستظهر لنا شاشة برنامج الإعداد كالصورة التالية :

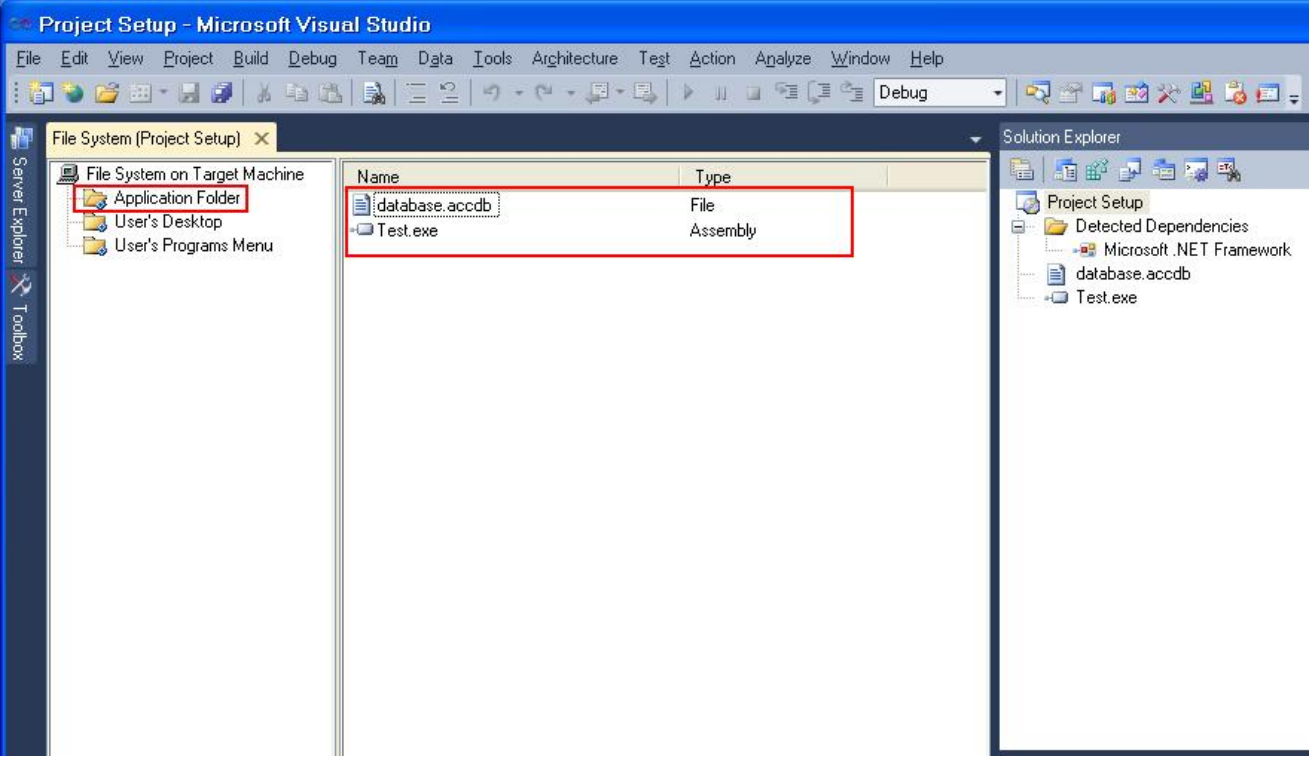

نضغط علي الخيار Application Folder لاستعراض الملف التتفيذي وقاعدة البيانات اللذان أضفناهما سابقاً .

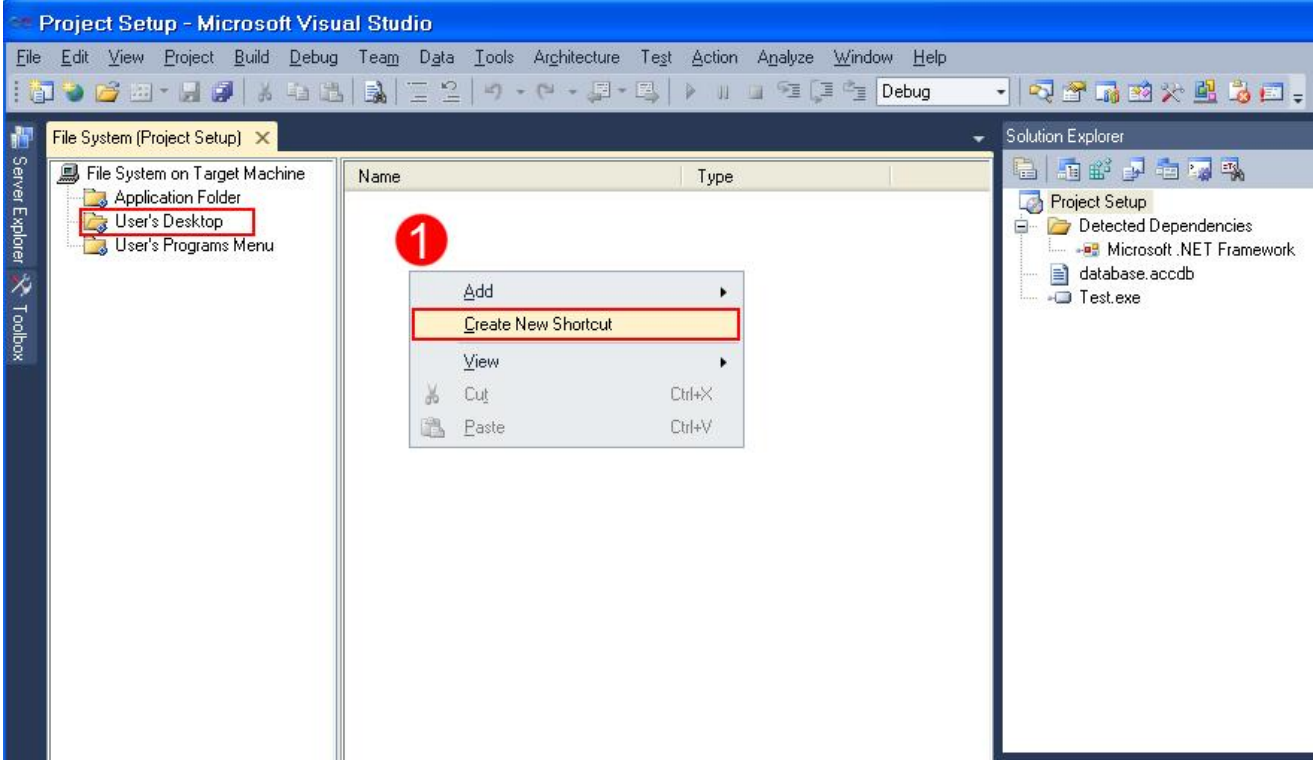

**إلضاػة أقؼوـة ؾلرـاؿهك )اخمصار( عؾي دطح ادلؽمب ـضغط عؾي اخلقار** Desktop s'User **، ثم ـضغط بزر ادلاوس األقير عؾي ادلياحة اؾلقضاء )ادلرؼؿة باؾرؼم واحد( وـىمار اخلقار** Shortcut New Create **ؾمظفر بعد ذؾك اؾشاذة اؾماؾقة :**

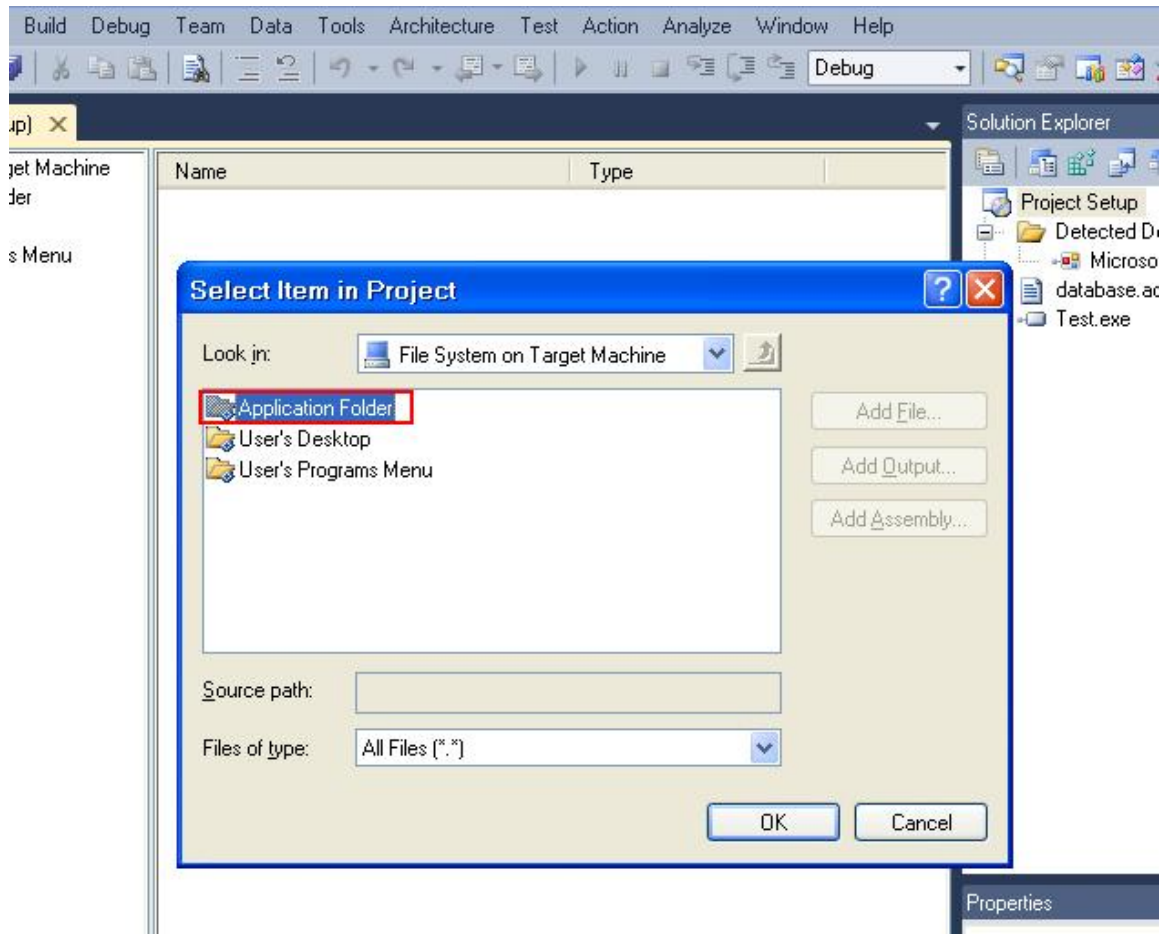

ننقر بالماوس نقرتين سريعتين (Double click) علي الخيار Application Folder كما هو محدد لتظهر الشاشة التالية :

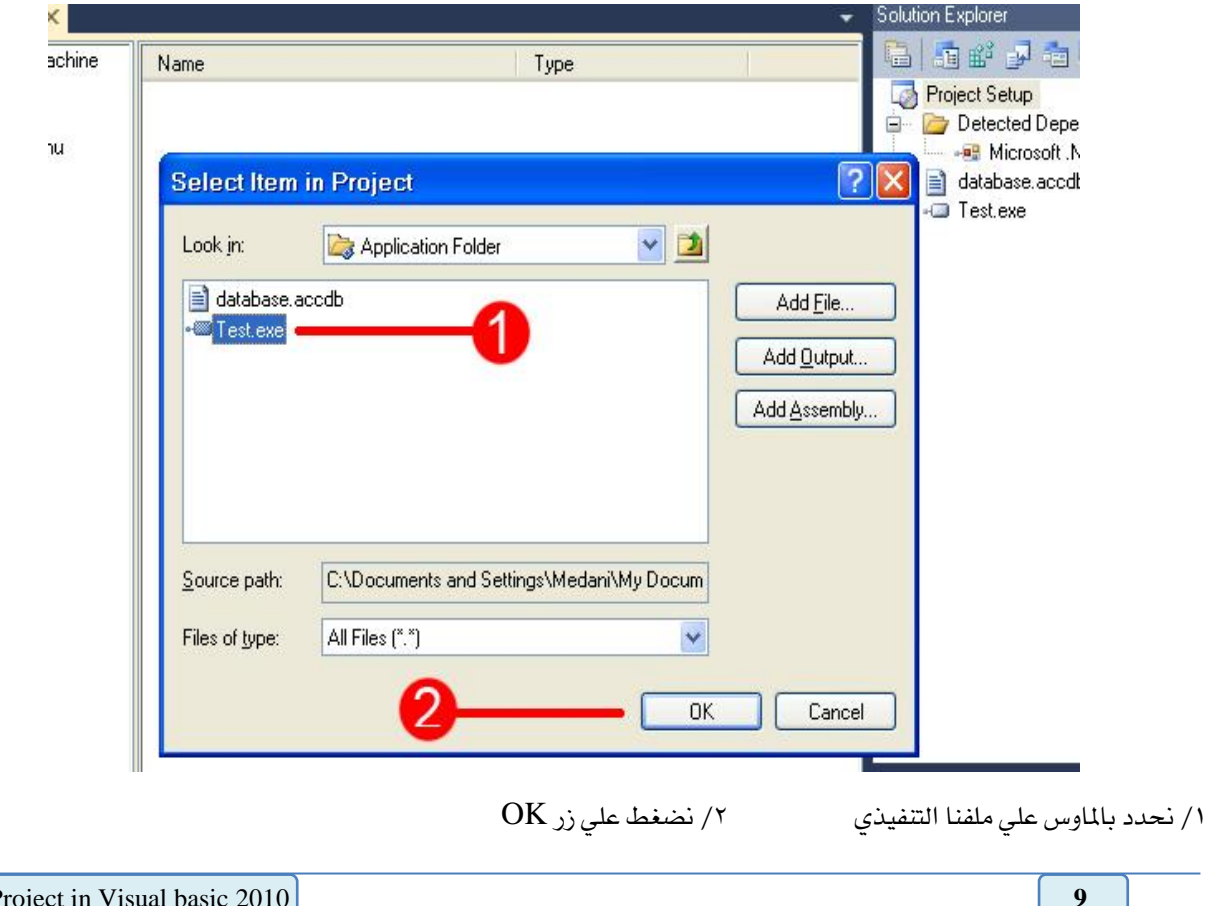

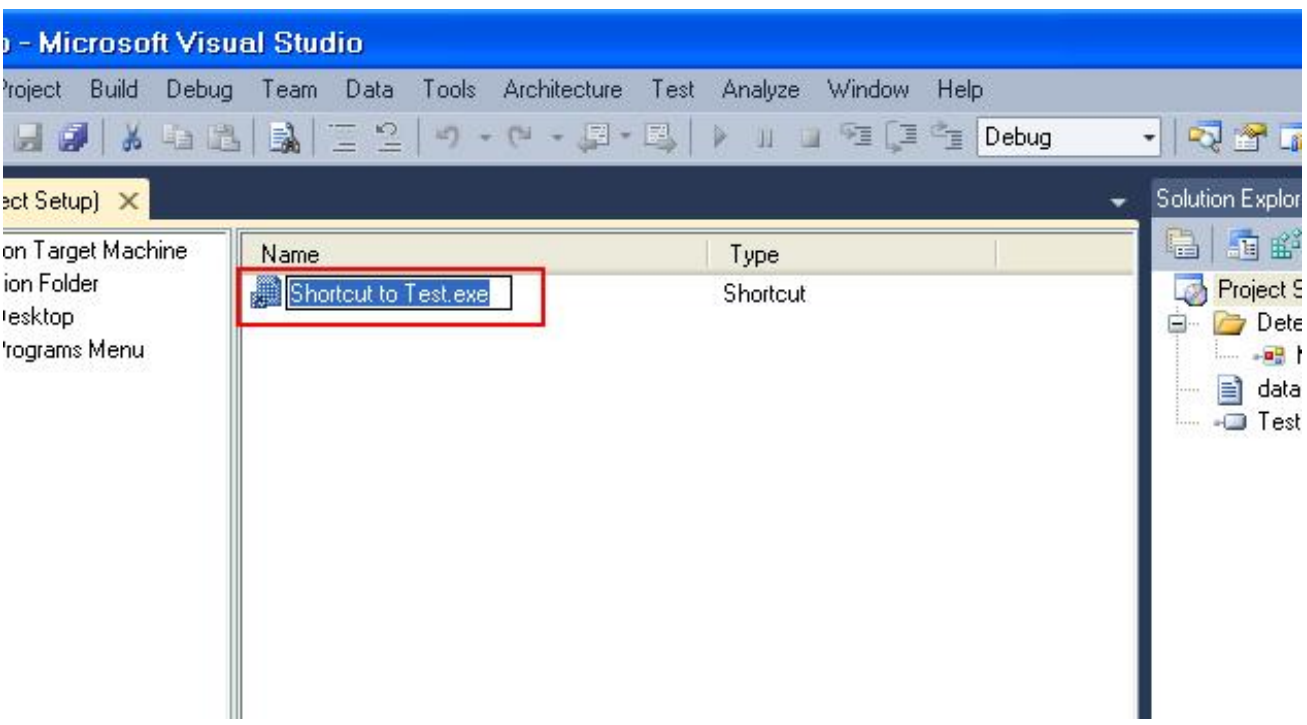

**ـضغط عؾي ادم االخمصار وـغقر االدم إؾي** Test **ؿنالً .**

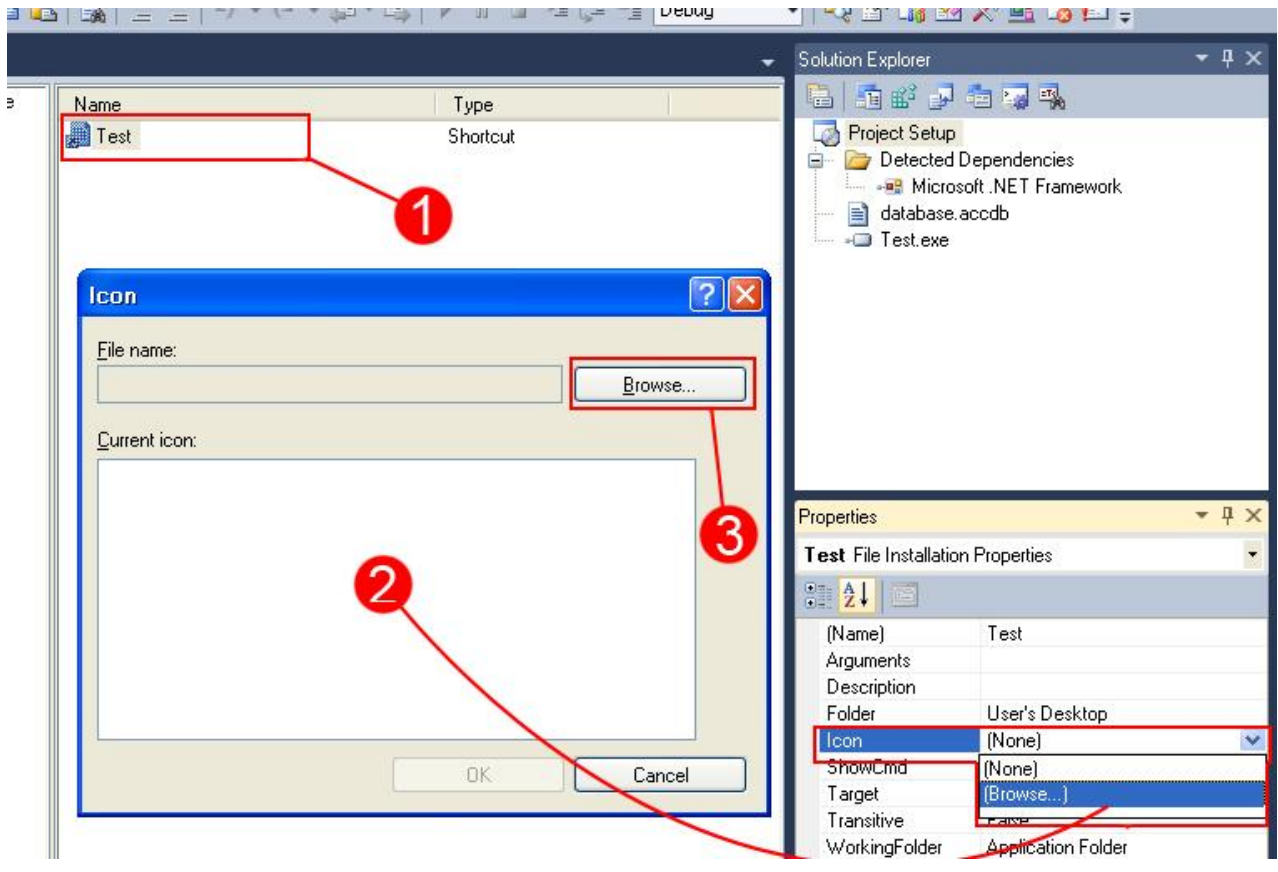

لإضافة أيقونة للاختصار الذي أنشأناه نتبع الآتي حسب الأرقام في الصورة أعلا*ه* :<br>١/ نحدد اسم الاختصار (Test) بالماوس **/1 ـودد ادم االخمصار )**Test **)بادلاوس /2 ؿن خصائصه ـىمار اخلاصقة** Icon **وـىمار ؿن اؾؼائؿة** Browse **/3 قظفر ؿربع حوار صغقر ـضغط ػقه عؾي اؾزر** Browse **ؾـىمار األقؼوـة ادلـادلة ؾقظفر بعد ذؾك ؿربع احلوار اؾماؾي :**

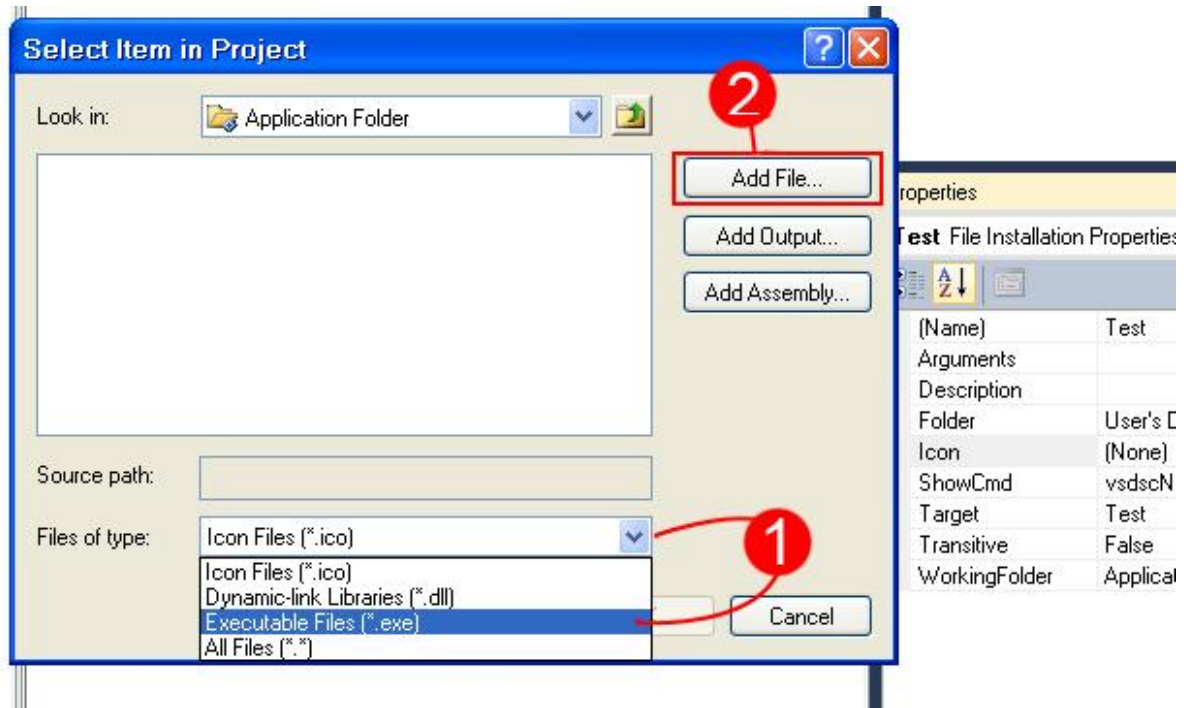

# <mark>شرحالصورةحسبالأرقام:</mark>

**/1 إلضاػة أقؼوـة ادلؾف اؾمـػقذي ؾمؽون في ـػيفا أقؼوـة ؿؾف االخمصار ـىمار اخلقار** (exe. (\*Files Executable File **ؿن .** Files of Type **اؾؼائؿة**

**/2 ميؽــا إضاػة أقؼوـة ؿن ؿؾف خارجي إذا رغلـا ػي ذؾك ، ؿا عؾقـا دوى اؾضغط عؾي زر** File Add **واخمقار األقؼوـة ادلـادلة .**

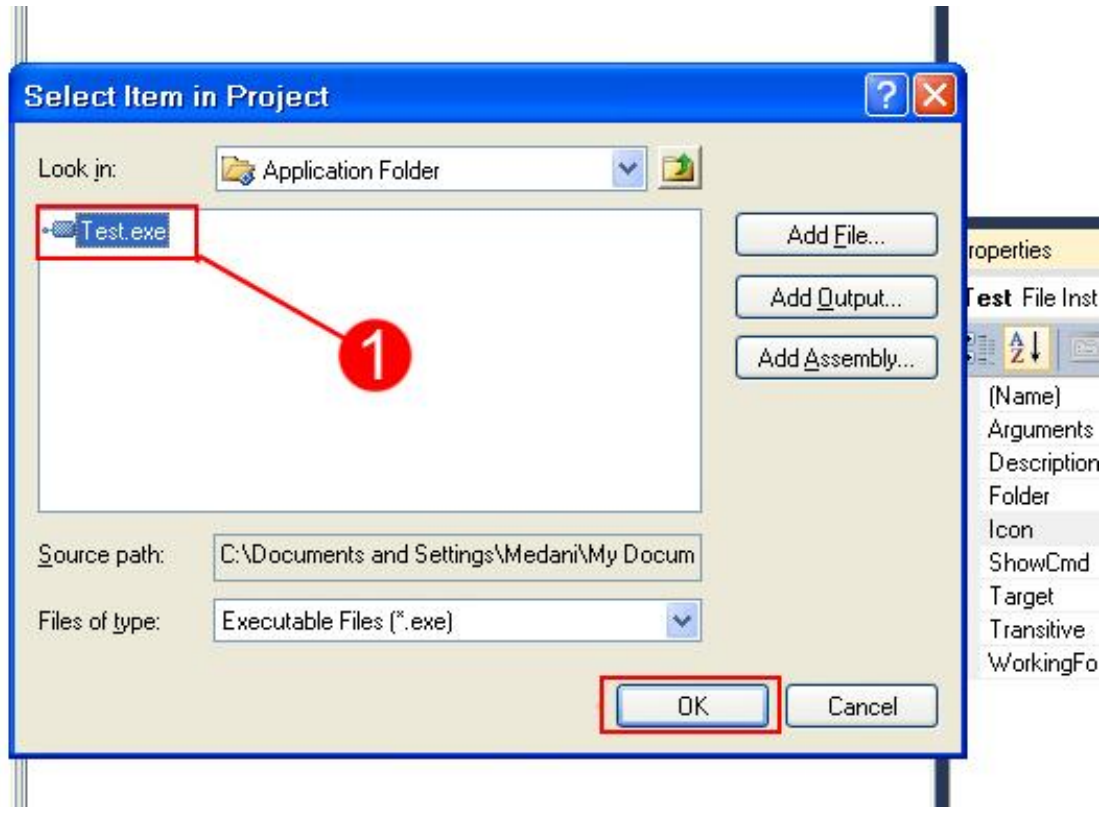

نحدد الملف التتفيذي (المرقم بالرقم واحد) ثم نضغط علي زر OK ليظهر بعد ذلك مريع الحوار التالي :

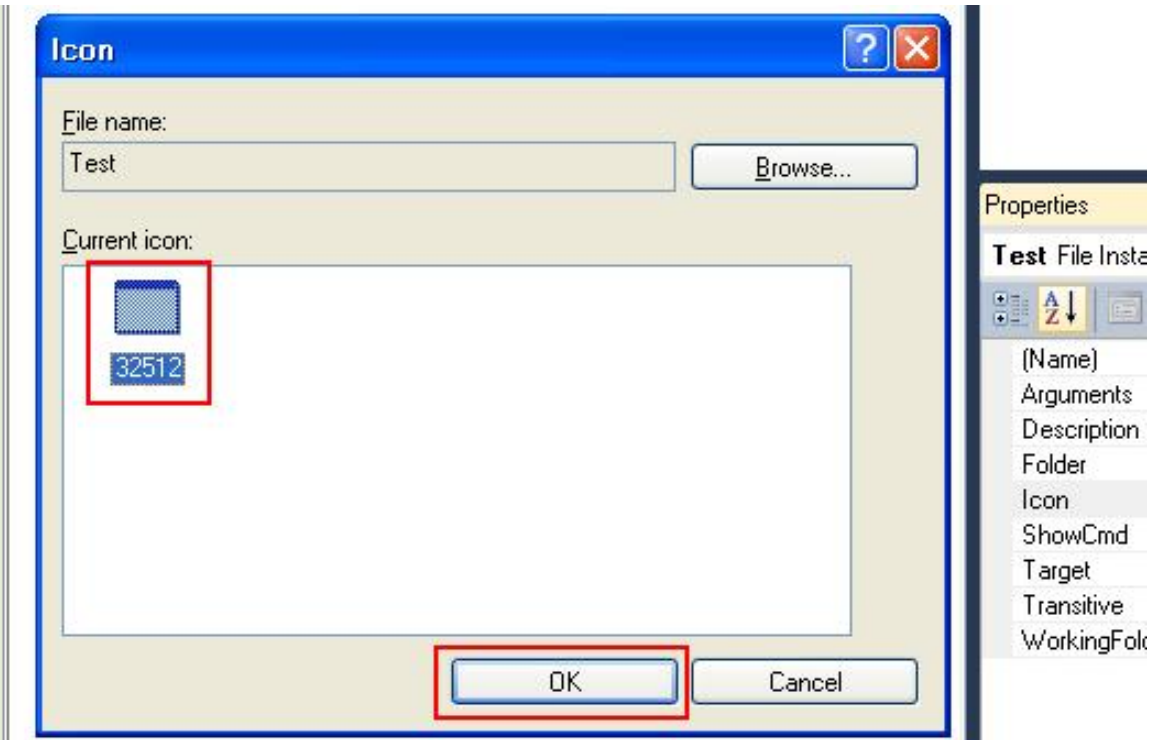

 $\alpha$ دد بالماوس علي الأيقونة ثم نضغط علي زر  $\rm OK$  بهذه الطريقة نكون قد اتممنا اختيار أيقونة لملف الاختصار .

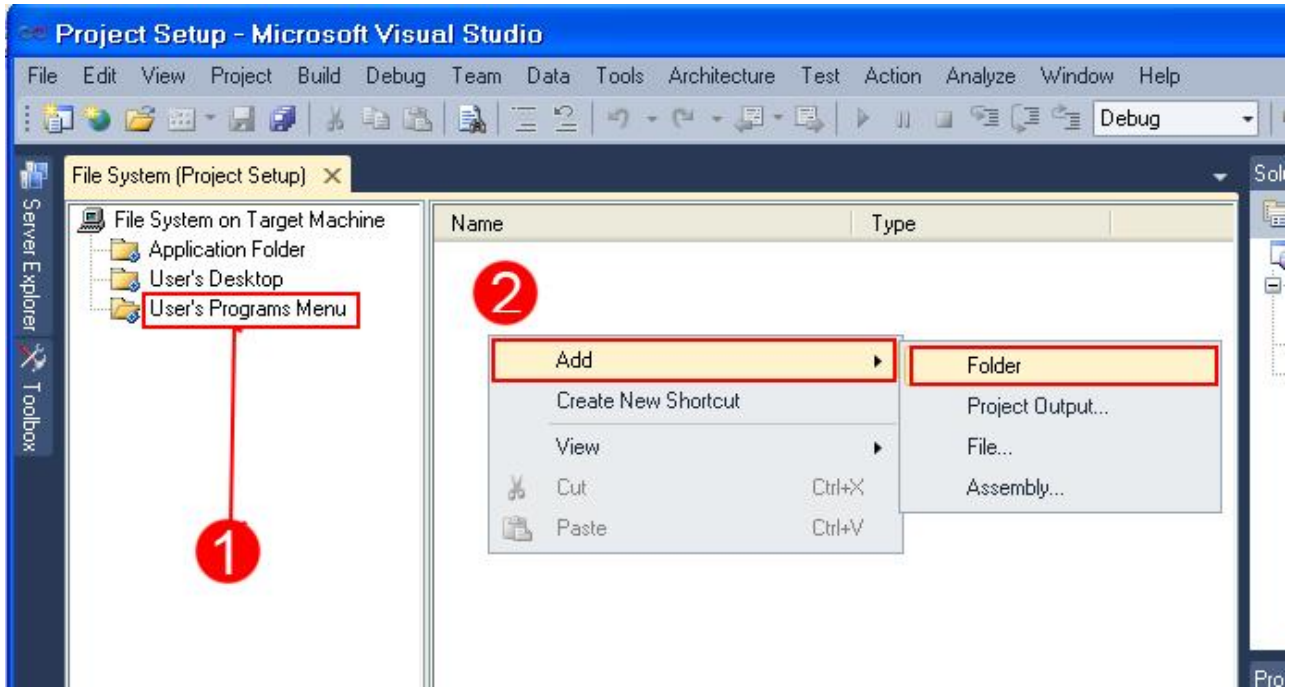

إذا رغبنا في إضافة مجلد للبرنامج في قائمة Start (أبدأ) مثل البرامج الأخرى نضغط علي الخيار User's Program Menu في المساحة البيضاء نضغط علي زر الماوس الأيسر ونختار الخيار الخلال الفلام الضرعي Folder ليتم إضافة مجلد جديد لقائمة أبدأ .

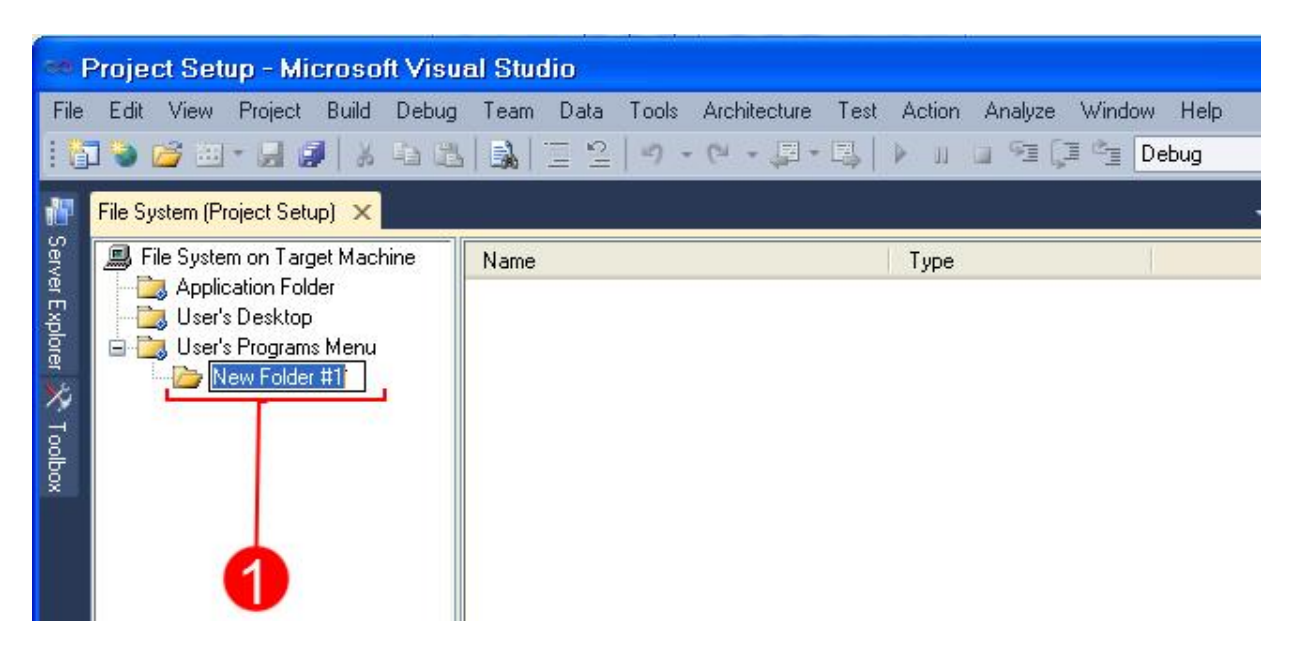

**بعد إضاػة اجملؾد ميؽــا تغققر ادؿه ؾقمـادب ؿع برـاؿهـا وؾقؽن ادؿه ؿنالً** Project My **.**

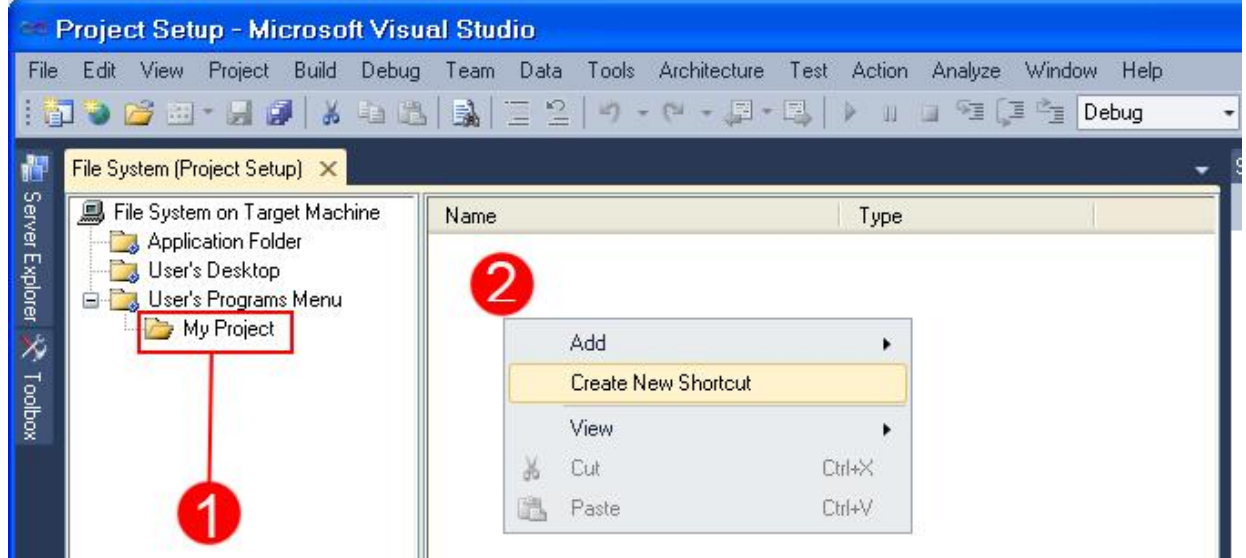

لإضافة ملفاتنا للمجلد الجديد نحدد عليه بالماوس (كما هو محدد بالرقم واحد) ثم في الساحة البيضاء (المرقمة بالرقم اث*تين)* نضغط **بزر ادلاوس األقير وـىمار** Shortcut New Create **اؾذي دلق ذرحه عـدؿا أـشأـا اخمصاراً ؾلرـاؿهـا عؾي دطح ادلؽمب.** كما تلاحظون فإن بيئة إعداد برنامج التنصيب تتضمن ثلاثة مجلدات افتراضية وهي ( Application Folder , User's Desktop User's Programs Menu ,) ، إلا أنه يمكننا إضافة مجلدات خاصة ، مثلا سنضيف أثناء تنصيب برنامجنا ملف خطوط إلى الجهاز الهدف ويتم ذلك كالتال*ي* :

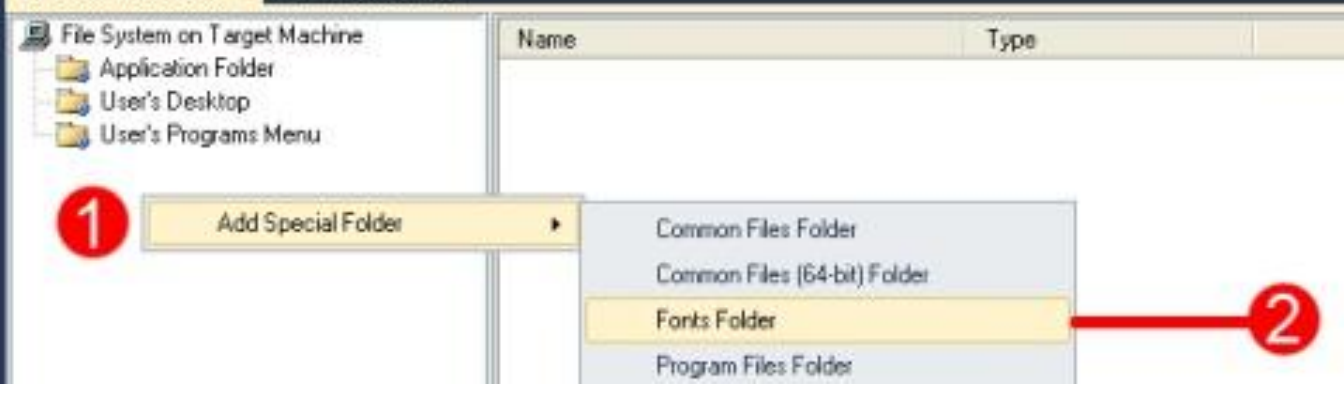

نضغط بالماوس الأيسر علي المساحة البيضاء (محددة بالرهم واحد) ونختار من القائمة كما هو مبين Add Special Folder ومن **اؾؼائؿة اؾػرعقة )ؿوددة باؾرؼم اثـني( ـىمار** Folder Font **.**

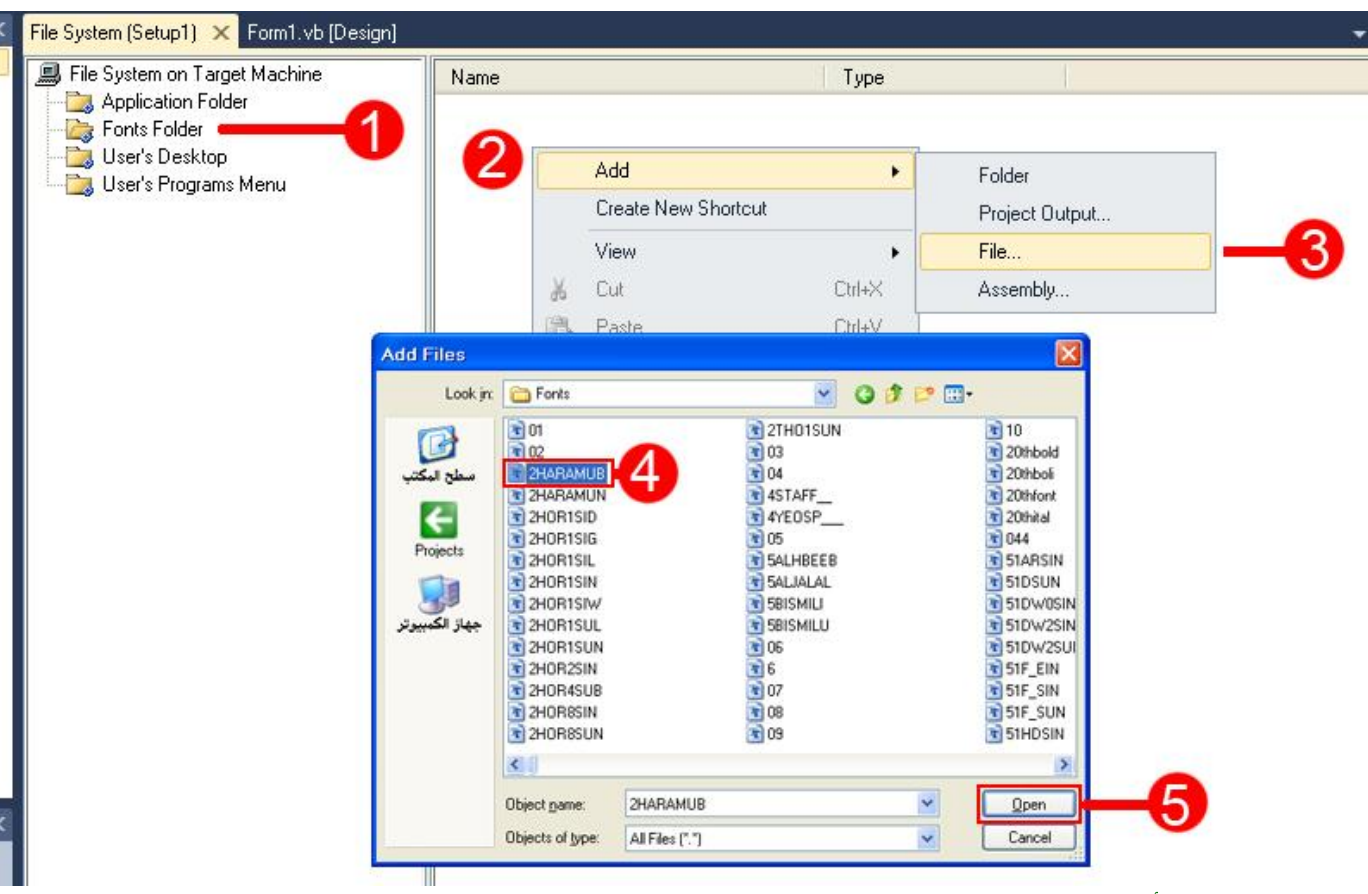

شرح|الصورةحسب|الأرقام:

**/1 ـودد عؾي اجملؾد اخلاص اجلدقد** Folder Fonts

**/2 ػي ادلياحة اؾلقضاء ـضغط بزر ادلاوس األقير وؿن اؾؼائؿة ـىمار** Add **/3 ؿن اؾؼائؿة اؾػرعقة ـىمار** ...File **/4 دقظفر ؿربع حوار )إضاػة ؿؾف( ـذفب اؾي اجملؾد اخلاص باخلطوط وـىمار اخلط ادلـادب /5 ـضغط عؾي** Open

كما نلاحظ ف*ي* الصورة أدناه تم إضافة الخط وسيضاف تلقائيا في مجلد الخطوط بالجهاز الهدف أثناء تنصيب برنامجنا .

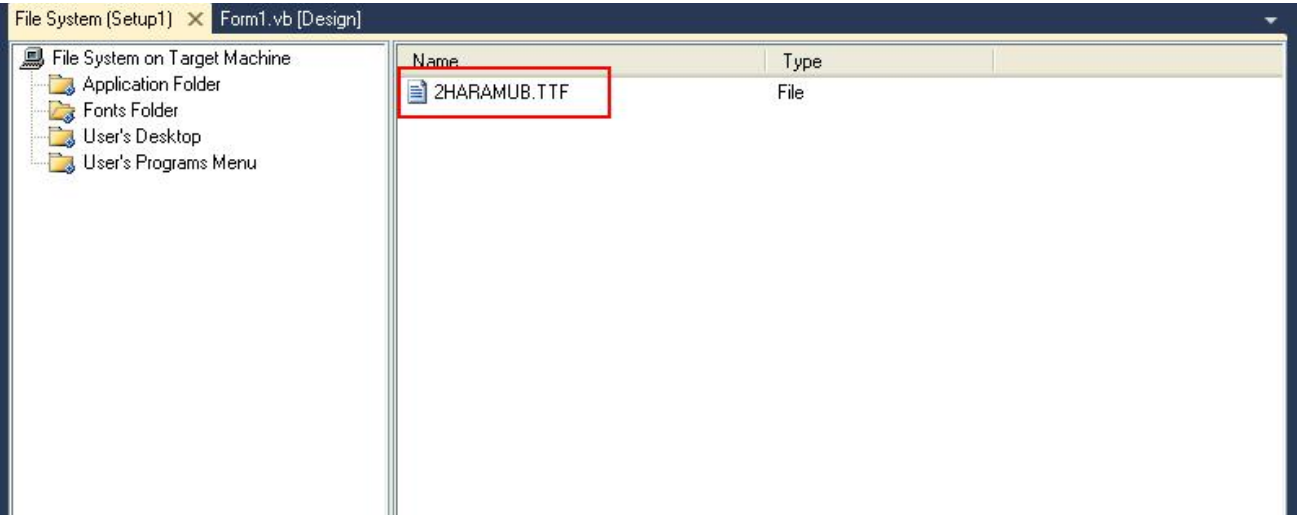

الآن نأتي لنعدل بعض خصائص مشروع الإعداد Setup properties وذلك حسب الصورة التالية :

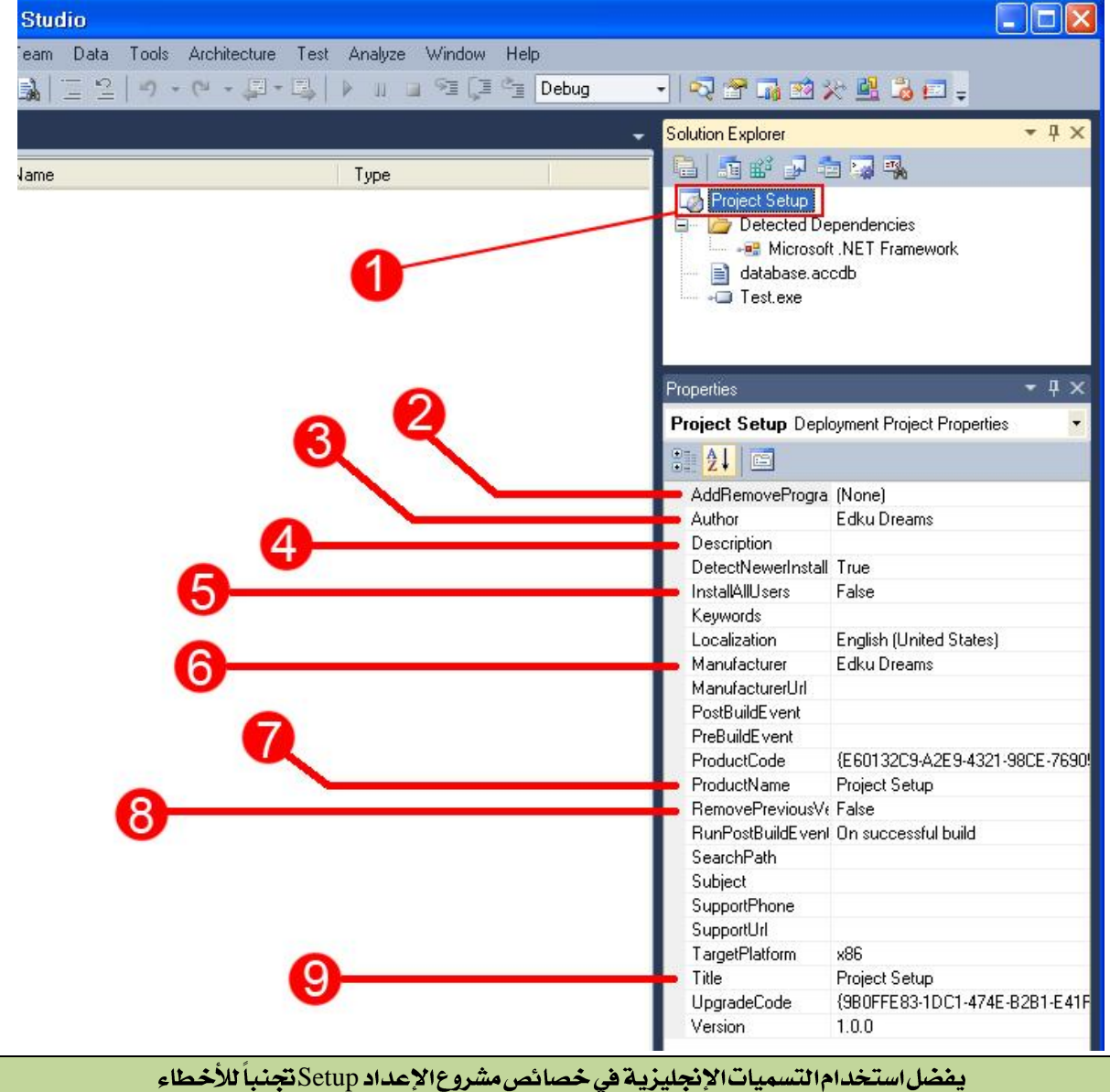

### شرح الصورة حسب الأرقام:

**/1 ـودد بادلاوس عؾي ادم ؿشروع اإلعداد** Setup **.**

**/2 اخلاصقة** AddReomveProgram**( إضاػة أو إزاؾة اؾلراؿج( متؽــا ؿن إضاػة أقؼوـة ؾلرـاؿهـا ؾمظفر ػي ؼائؿة )إضاػة أو**  إزالة البرامج) الموجودة ف*ي* لوحة التحكم حيث يمكنك مثلاً إضافة أيقونة (سلة مهملات) أو حتى أيقونة ملفك التنفيذي نفسه .

**/3 اخلاصقة** Author**( ؿاؾك اؾلرـاؿج( اػمراضقاً تأخذ ادم ادليمىدم احلاؾي ؾؾهفاز ميؽـك تغققرفا ألي ادم ترقده .**

**/4 اخلاصقة** Description**( اؾوصف( اؽمب بفا وصػاً ؿىمصراً ؾلرـاؿهك .**

ه/ الخاصية InstallAllUsers تعني تتصيب البرنامج ورؤيته من كل المستخدمين في الجهاز الهدف ، افتراضياً تكون فيمتها False.

**/6 اخلاصقة** Manufacturer**( ؿصـع اؾلرـاؿج( اػمراضقاً تأخذ ادم ادليمىدم احلاؾي ؾؾهفاز ميؽـك تغققرفا ألي ادم ترقده .**

**/7 اخلاصقة** ProductName**( ادم ادلـمج( وتأخذ اػمراضقاً ؼقؿة ادم برـاؿج اإلعداد ميؽـك أقضاً تغققرفا ألي ادم ترقد .**

**/8 اخلاصقة** RemovePreviousVersion**( إزاؾة اؾـيىة اؾيابؼة( وفي خاصقة ؿفؿة قهب احلذر عـد ادمىداؿفا ، إذا جعؾت**  قيمتها تساوي True فذلك يعنى عند تنصيب نسخة جديدة من برنامج في الجهاز الهدف فإن برنامج سيقوم تلقائياً بحذف النسخة السابقة واستبدالها بالنسخة الجديدة وه*ي* طريقة مريحة نوعاً ما إلا إذا كان برنامجك يحتوي على قاعدة بيانات (يؤدي ذلك إلى حذف **ؼاعدة اؾلقاـات ػي حاؾة ـيقان أخذ ـيىة احمقاطقة ؿـفا( اػمراضقاً تؽون ؼقؿمفا** False **.**

**/9 اخلاصقة** Title**( اؾعـوان( حتؿل ؼقؿة عـوان ؿشروع اإلعداد ميؽـك تغققرفا إؾي أي ؿيؿى آخر .**

\* **بؼقة اخلصائص ميؽـك ترؽفا ؽؿا في أو عدؾفا إذا أردت .**

تعديلات أخرى مهمة في خصائص مشروع الإعداد Setup وذلك ح*سب* الصورة التالية :

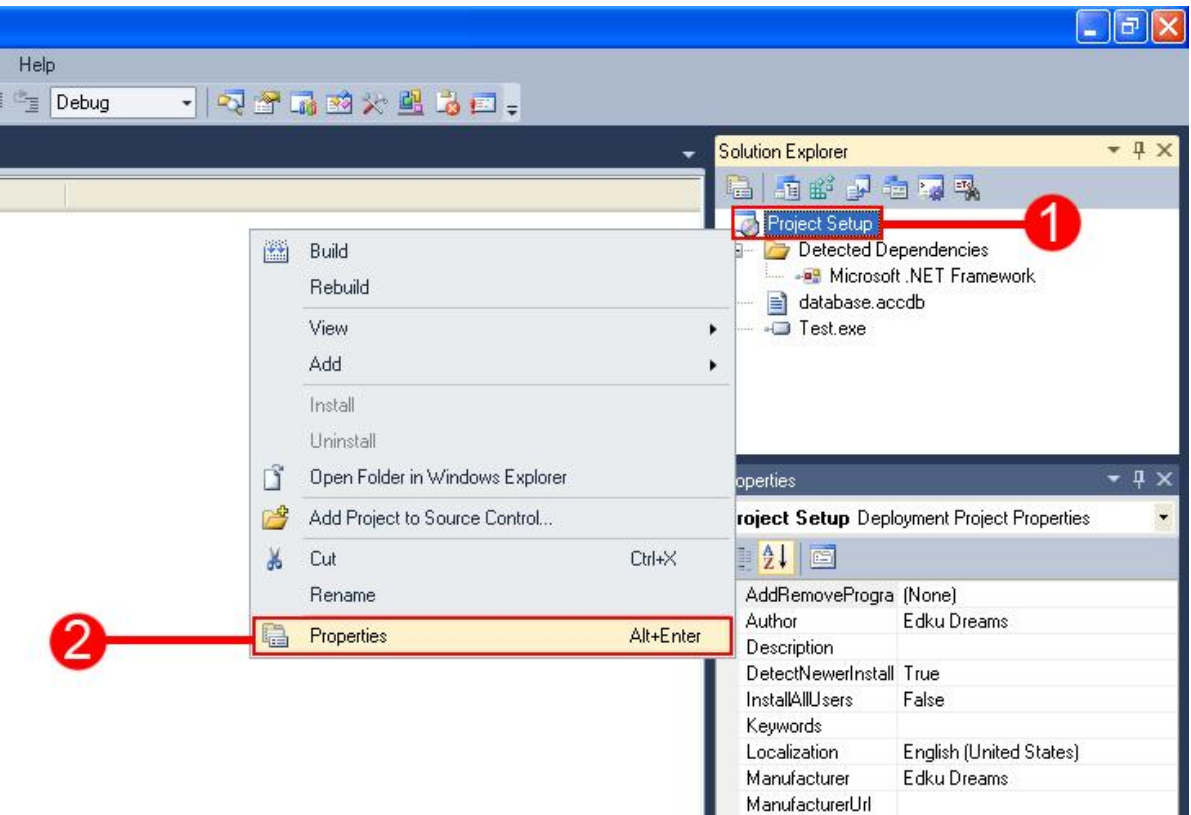

**ـضغط عؾي ادم ادلشروع بزر ادلاوس األقير وـىمار** Properties **ؾقظفر ؿربع احلوار اؾماؾي :**

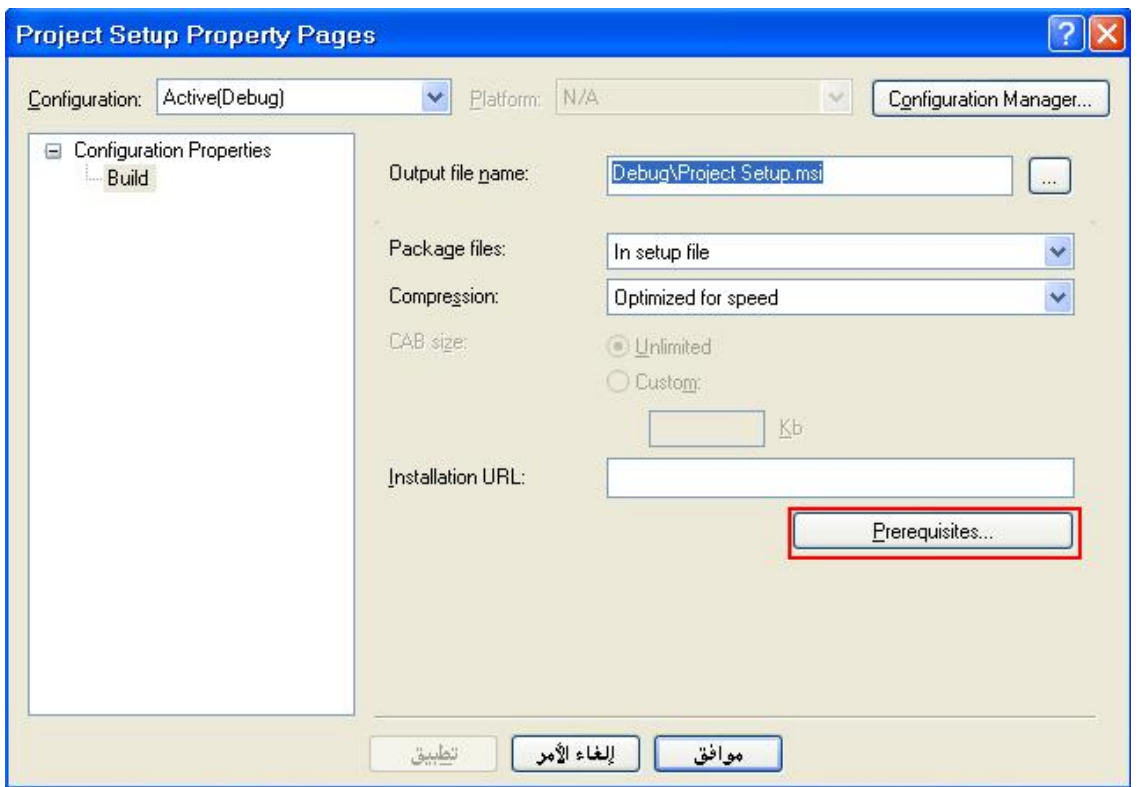

**ـضغط عؾي زر** Prerequisites **ؾقظفر ؿربع احلوار اؾماؾي :**

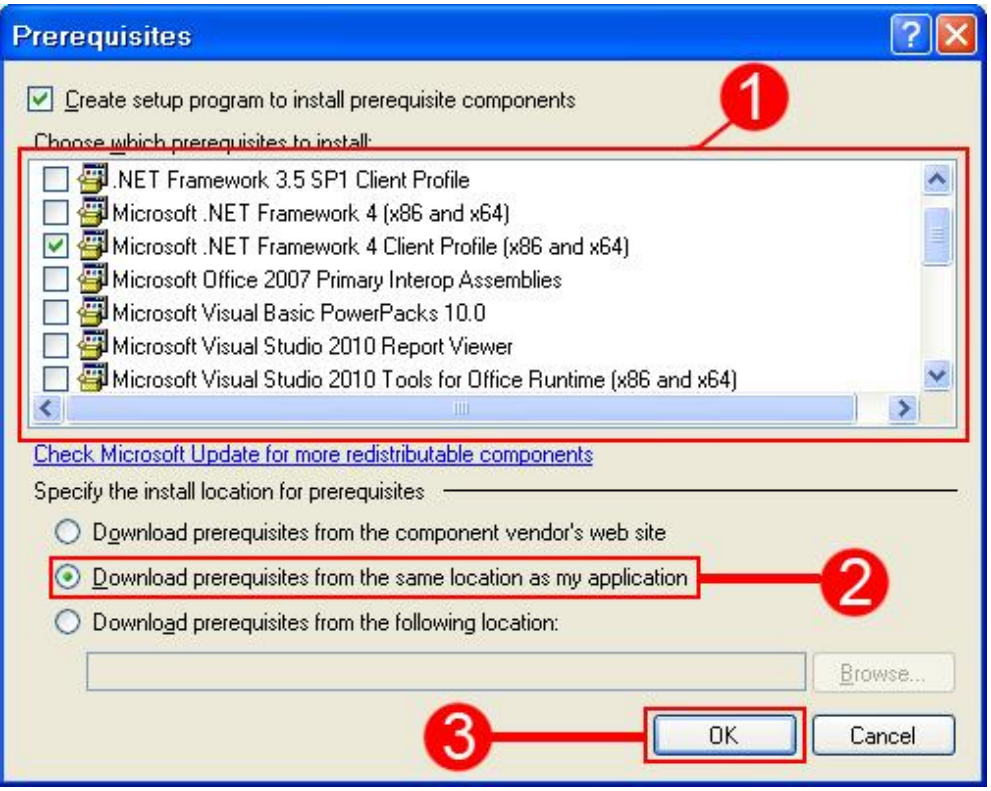

كما تلاحظون فإنه يشبه نافذة إعداد برنامجنا الأساسي في الخطوة الأولى من هذا المقال ، لكن لا بأس من التذكير .

## شرح الصورة حسب الأرقام:

**/1 ػي فذه اؾؼائؿة جند أن بعض اخلقارات حددفا ؾـا اؾلرـاؿج تؾؼائقاً ؿنل** Profile Client 4 Framework Net. Microsoft وأيضاً Windows Installer 3.1 ، ويمكن تحديد أي من الخيارات التي تتطلب ذلك مثلاً إذا كان لديك تقارير يجب عليك حينها أن تضيف تختار يدوياً الخيار Microsoft Visual Basci 2010 Report Viewer ، وكذلك الأمر مع بقية الاختيارات التي يتطلبها برنامجك.

 **تدؿج ؾؽي وذؾك** Download Prerequisites from the same location as my application **اؾودط ػي اخلقار ـودد /2** المتطلبات الأساسية التي يحتاجها برنامج مع ملف الإعداد Setup .

**/3 ـضغط عؾي زر** OK **ؾـعود ؾؾـاػذة اؾيابؼة وـضغط ػقفا عؾي زر** OK **أقضاً ؾؼلول اإلعدادات :**

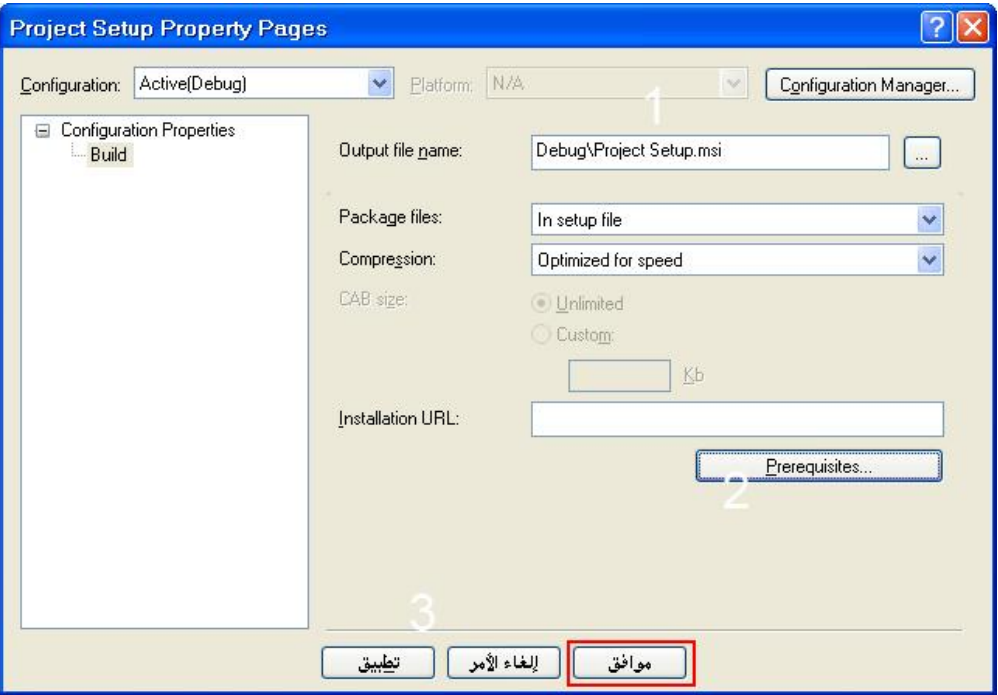

الآن الحمد لله تم تجهيز مشروع الإعداد Setup وتبقي فقط عمل Bulid للمشروع حسب الصورة التالية :

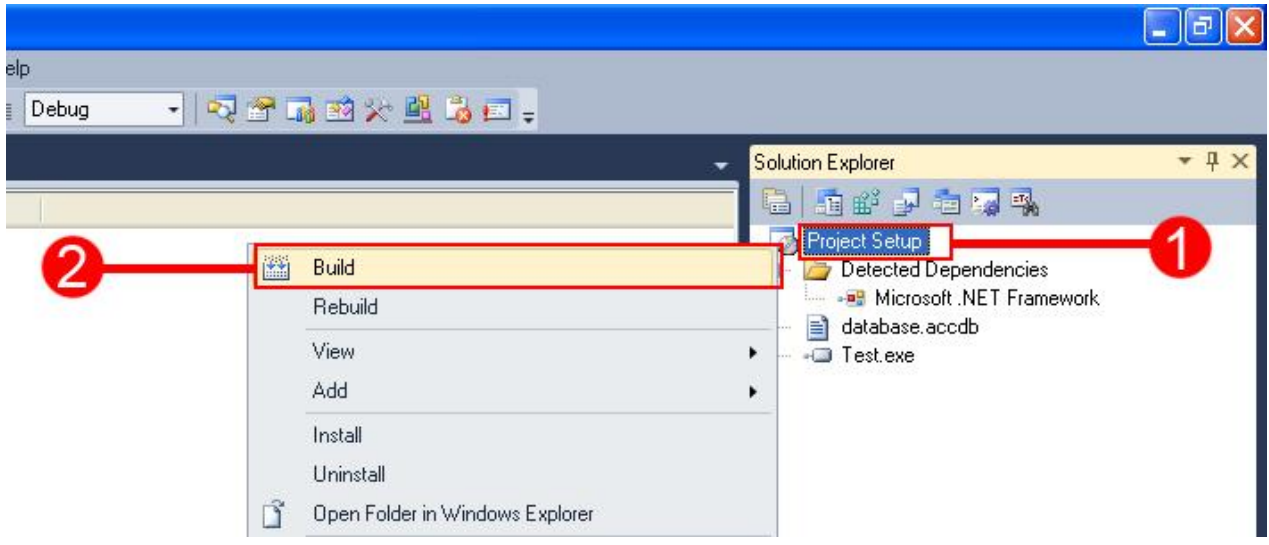

نضغط بالماوس الأيسر علي اسم مشروع الإعداد Setup ونختار Build ليتم تجهيز المشروع ، الصورة بالأسفل تبين تنفيذ العملية :

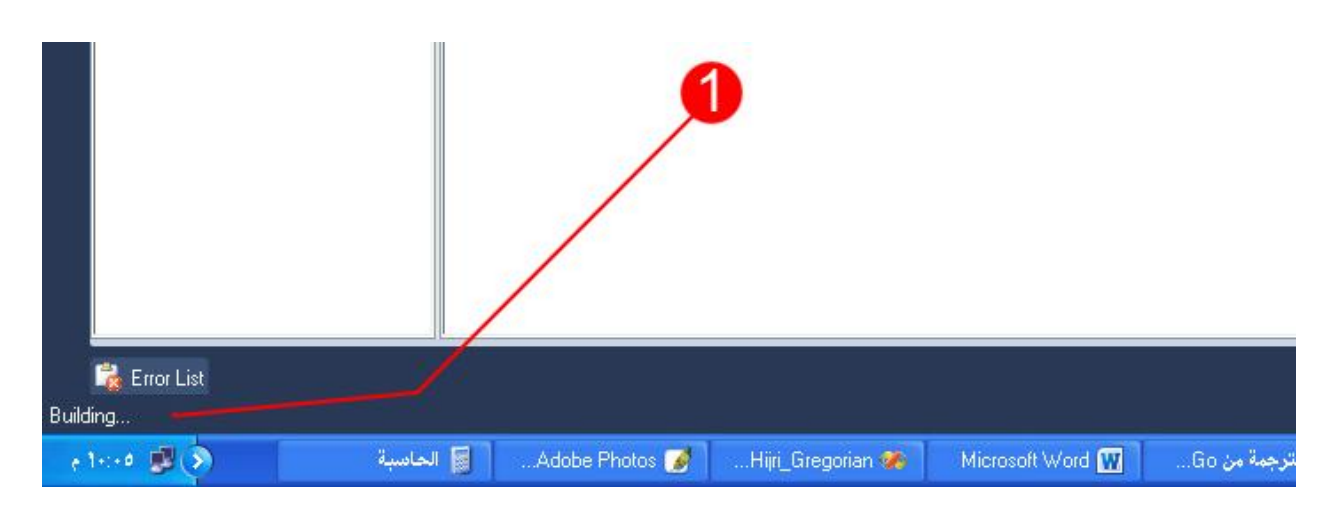

الصورة التالية تبين انتهاء بناء المشروع بنجاح :

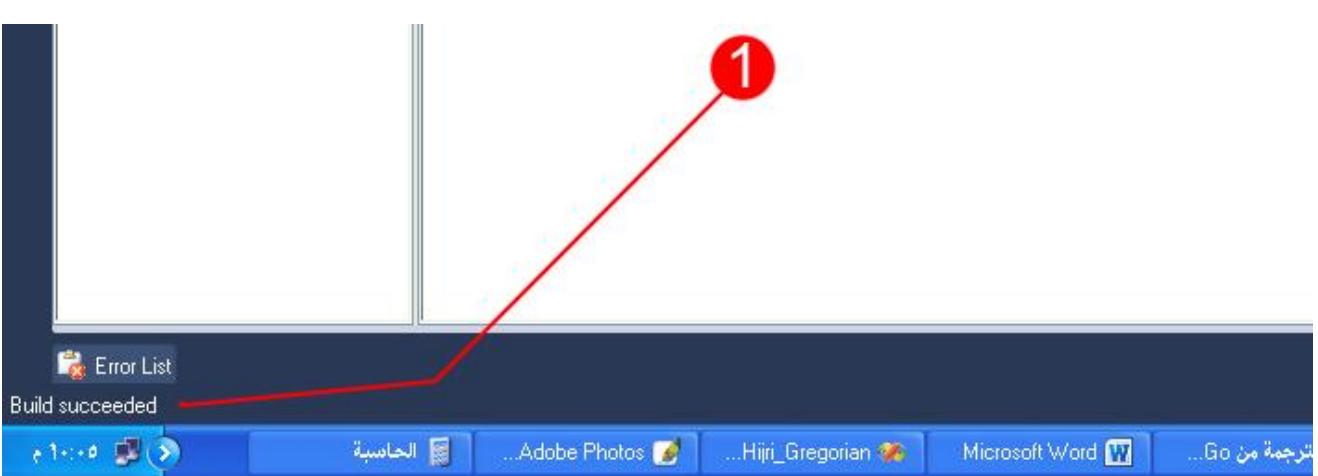

بعد اكتمال الإعداد بنجاح نذهب إل*ي مج*لد المشروع ونستعرض محتوياته :

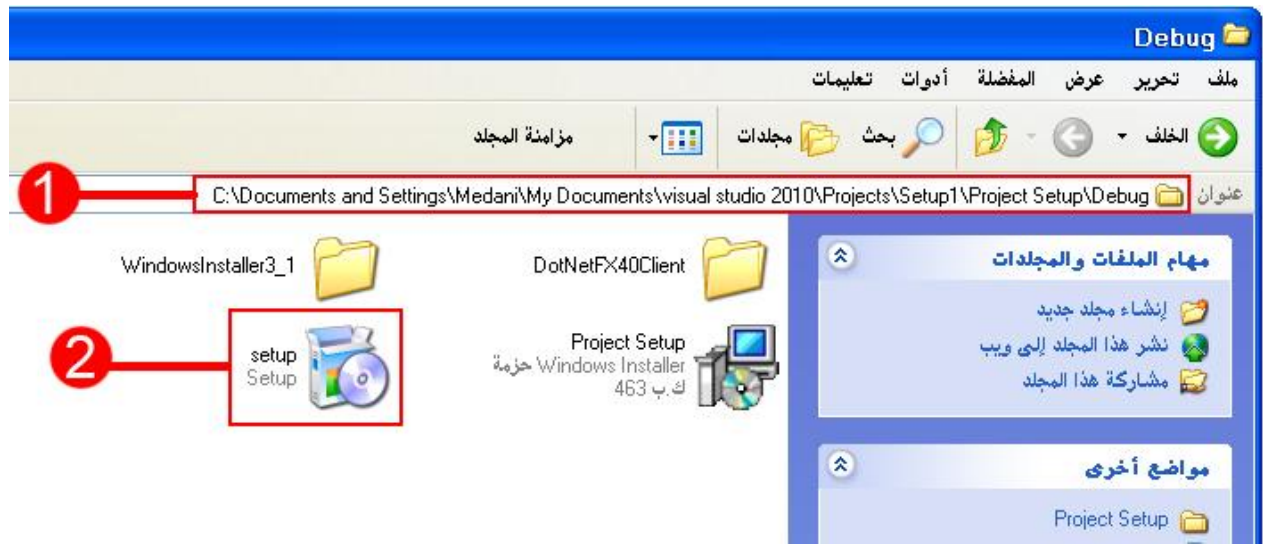

<mark>شرحالصورةحسبالأرقام</mark>:

**/1 ؿيـار ادلشروع /2 أقؼوـة تـصقب ادلشروع** 

عند الضغط علي أيقونة المشروع (المرقمة بالرقم اثنين) وكان الجهاز الهدف لا يحتوي علي نسخة من الـ Framework مسبقاً ستظهر **ـاػذة تطؾب ؿـك تـصقب ؿهال اؾعؿل** Framework **ؽماؾي :**

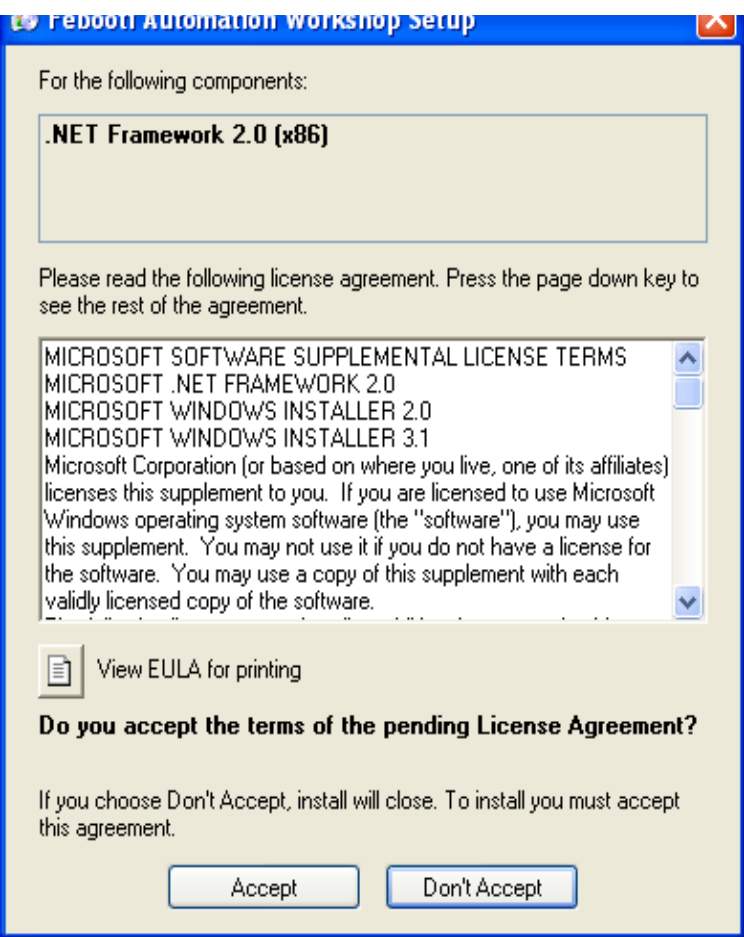

**ػؼط ـضغط عؾي زر** Accept **ؾؼلول تنلقت ـيىة اؾـ** Framework **واؾمي ؼد تمطؾب ػي بعض األحقان إعادة تشغقل اجلفاز ، إذا ؾم ترغب ػي تـصقله اضغط عؾي زر** Accept t'Don **.** كذلك الحال إذا كنت تستخدم تقارير مايكروسوفت Report Viewer ولا توجد منها نسخة في الجهاز المستهدف ستظهر شاشة **ذلقفة بشاذة تنلقت** Framework **ػؼط اضغط عؾي زر** Accept **ؾمنلقت برـاؿج اؾمؼارقر .**

**بعد ذؾك دمظفر أوؾى ذاذات اإلعداد** Setup **ؽاؾماؾي :**

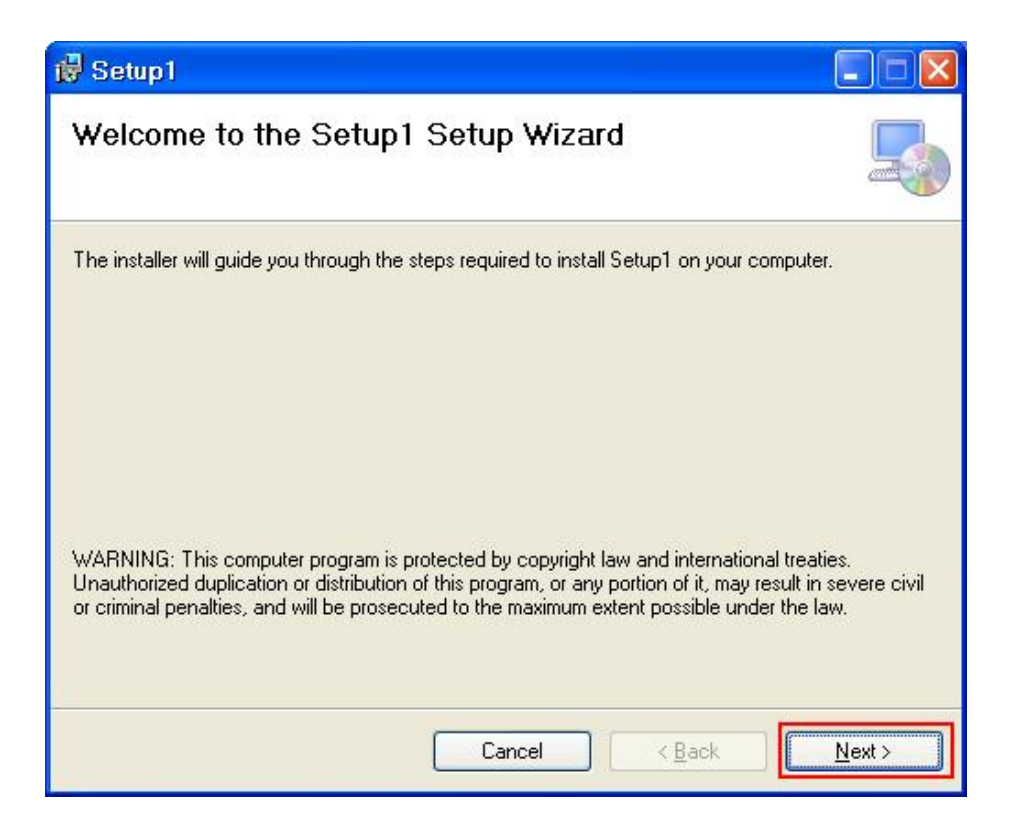

**ـضغط عؾي** Next **وبؼقة اخلطوات دفؾة جداً .**

تمالشرح بحمدلله

اللهم أغفر للمسلمين والمسلمات والمؤمنين والمؤمنات الأحياء منهم والأموات